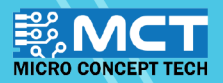

# EKSPLORASI ILMU

50

3

Co set digital pin 11 output as low -

ce set digital pin 22 output as Inight

oo read analog pin (A)

Go play pin 3 with note CA .

in 10 angle a

op set digital pin 11 output as inight

OP set digital pin 12 output as low

Men Arduino Uno

forever

#### • Reka dan bangunkan pelbagai<br>inovasi berteknologi.

- · Papan mikropengawal mudah dinaik taraf.
- Menggunakan perisian sumber terbuka<br>("open-source")
- · Pengekodan grafik yang mudah dan seronok.

....

::::

KIT PEMBELAJARAN INOVASI ALAF BARU

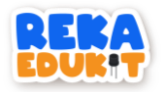

### CONTENTS

<span id="page-2-0"></span>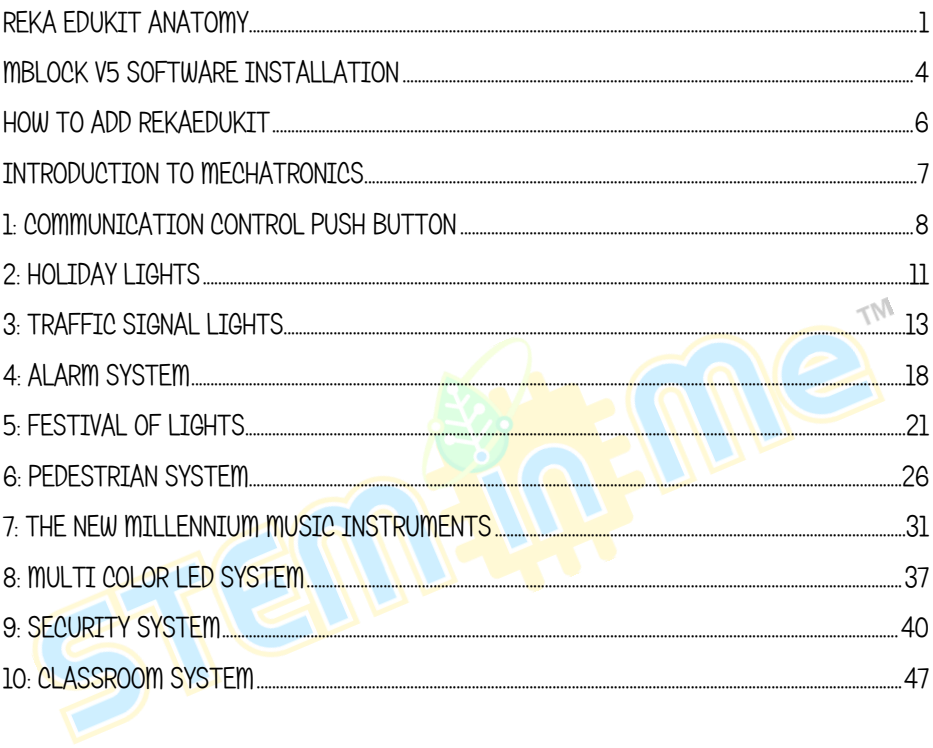

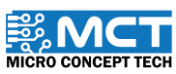

 $\mathbf{i}$ 

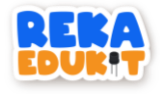

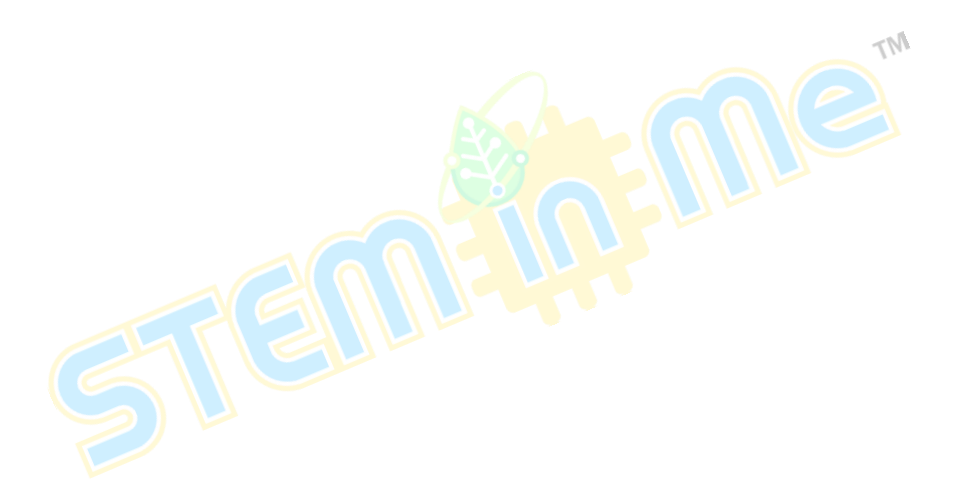

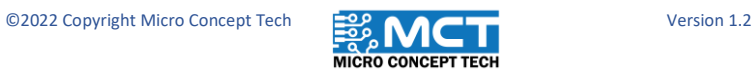

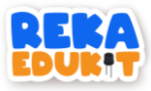

### REKA EDUKIT ANATOMY

<span id="page-4-0"></span>Devices on circuit board.

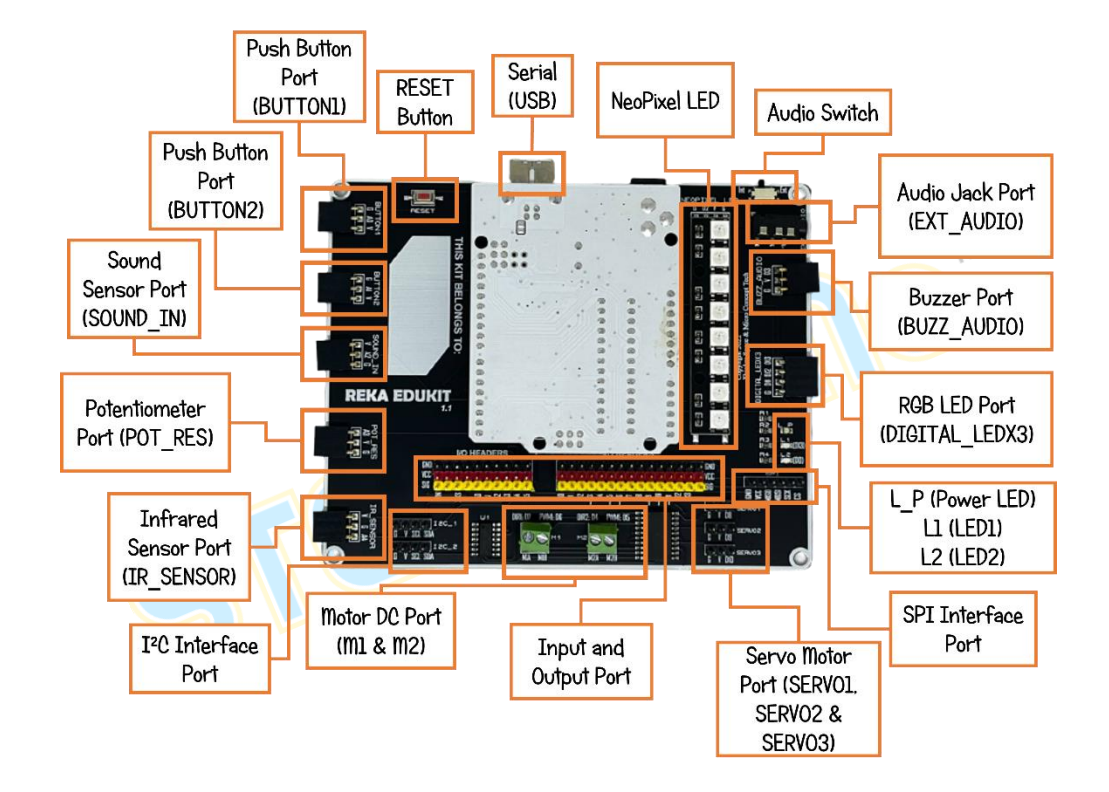

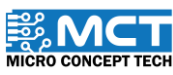

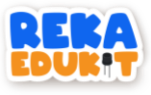

## REKA EDUKIT ANATOMY

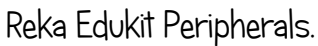

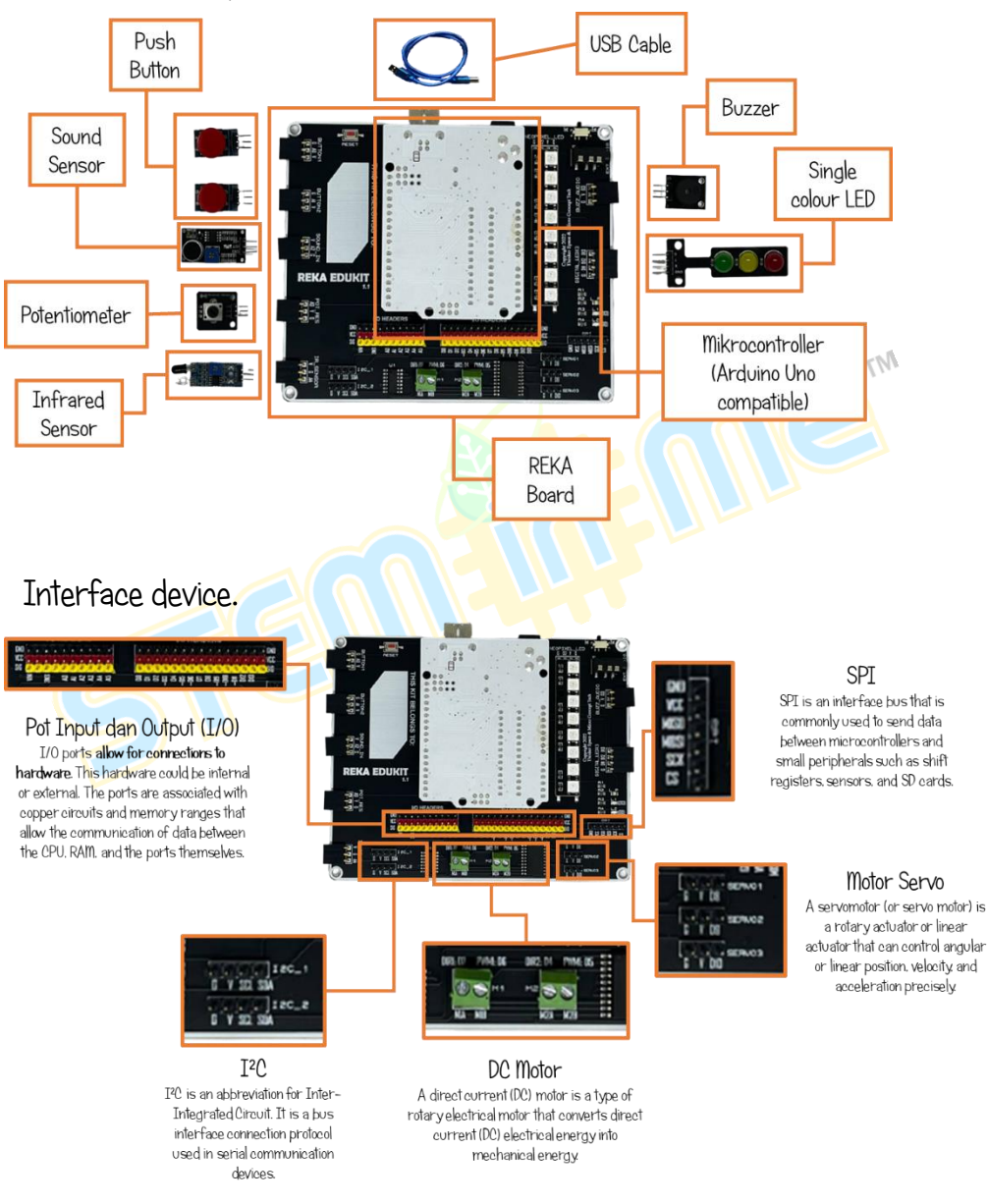

 $\overline{\mathcal{L}}$ 

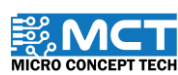

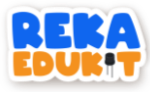

### REKA EDUKIT ANATOMY

Devices and interfaces pin number details on Arduino Uno

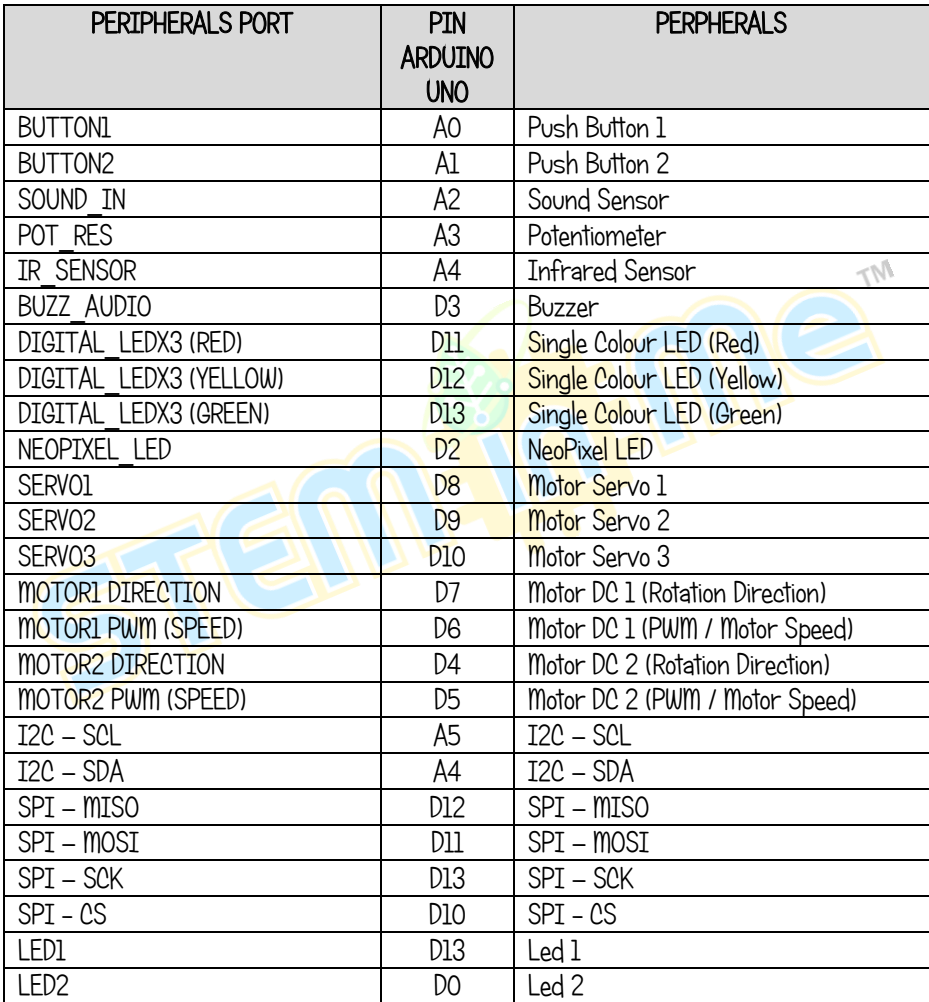

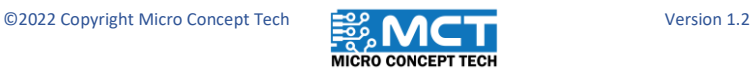

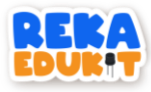

### <span id="page-7-0"></span>MBLOCK V5 SOFTWARE INSTALLATION

Step 1 MBlock v5 software can be obtained from

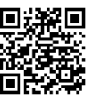

Link: [https://mblock.makeblock.com/en-us/download/](#page-2-0) @

Step 2 Download the latest version of MBlock v5 based on the computer's operating system.

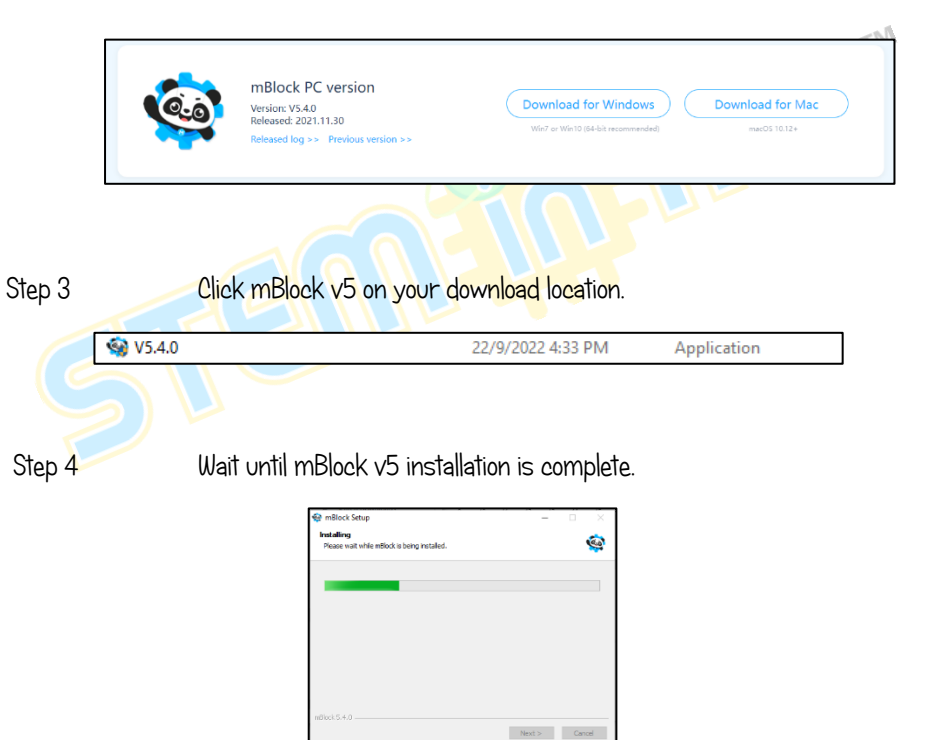

4

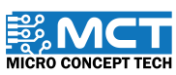

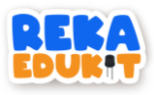

#### Step 5 CliCk "INSTALL"

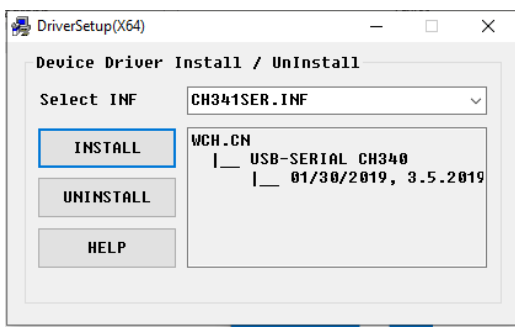

#### Step 6 Click OK and exit.

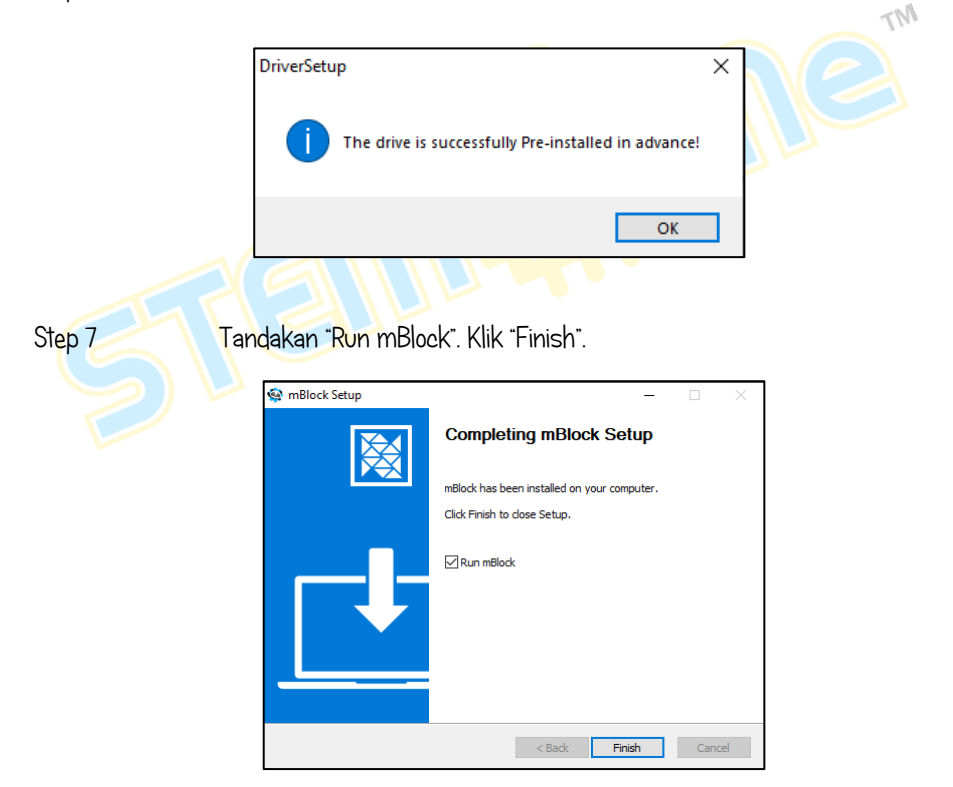

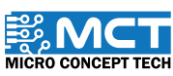

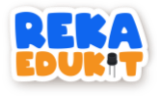

## HOW TO ADD REKAEDUKIT

<span id="page-9-0"></span>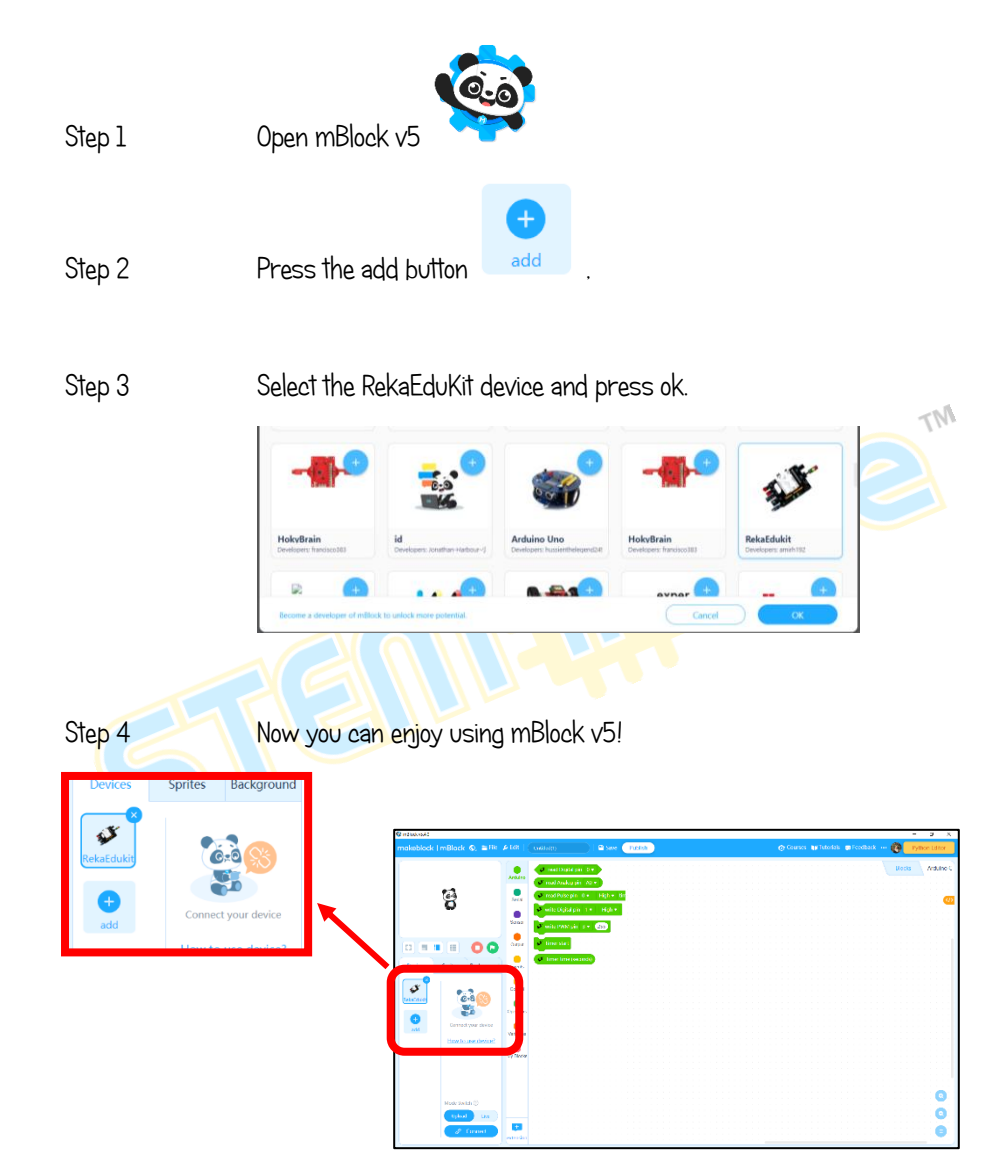

6

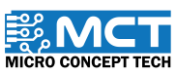

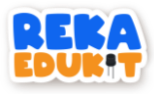

### INTRODUCTION TO MECHATRONICS

<span id="page-10-0"></span>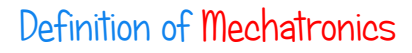

 Application of electronics and computer technology to control the movement of a product's mechanical system

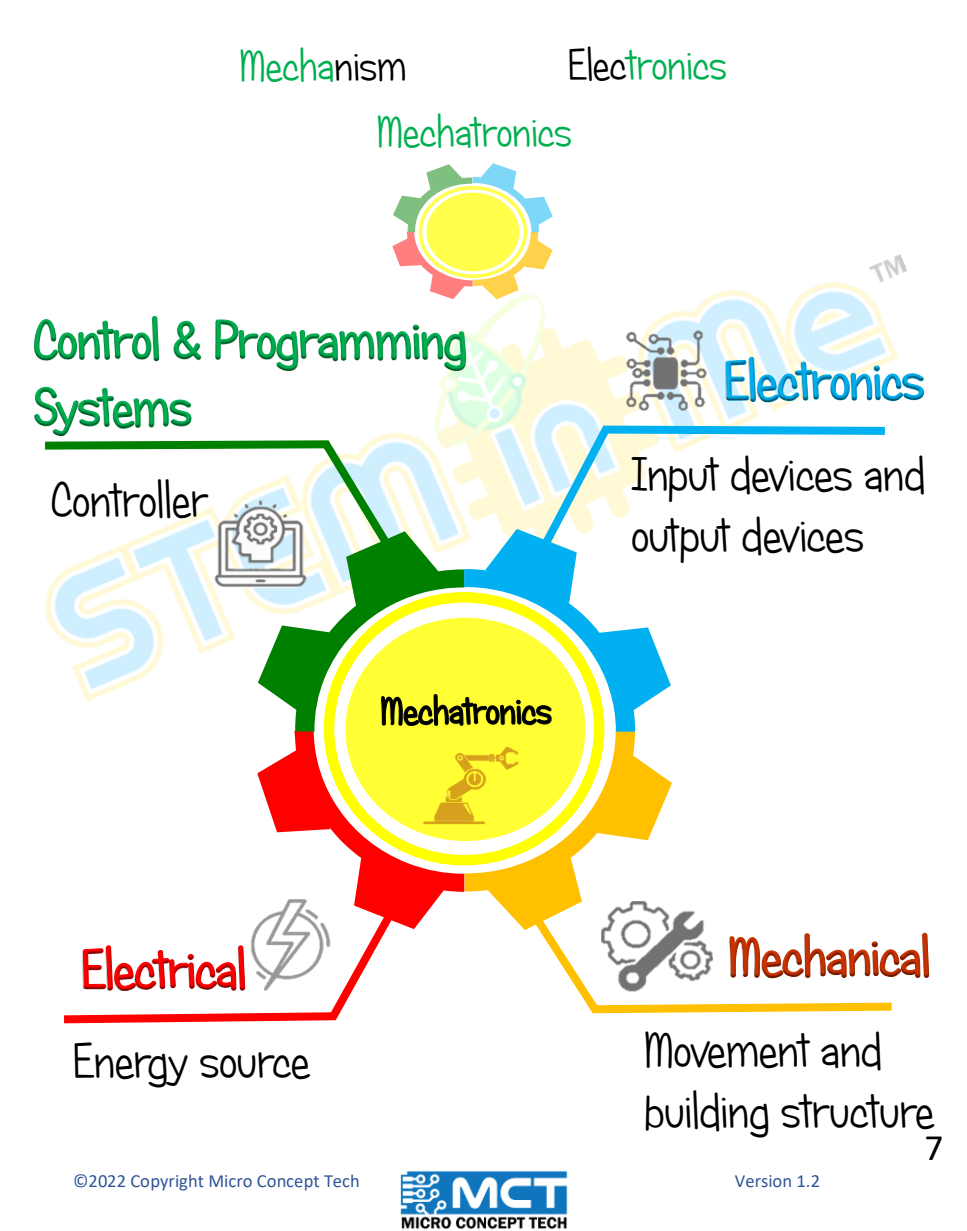

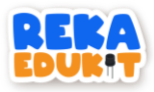

# <span id="page-11-0"></span>1: COMMUNICATION CONTROL PUSH BUTTON

In this project we will display words on a serial monitor.

#### INTRODUCTION TO PUSH BUTTON

A push button is a mechanical device used to control an electrical circuit. Used to actuate the internal switching mechanism.

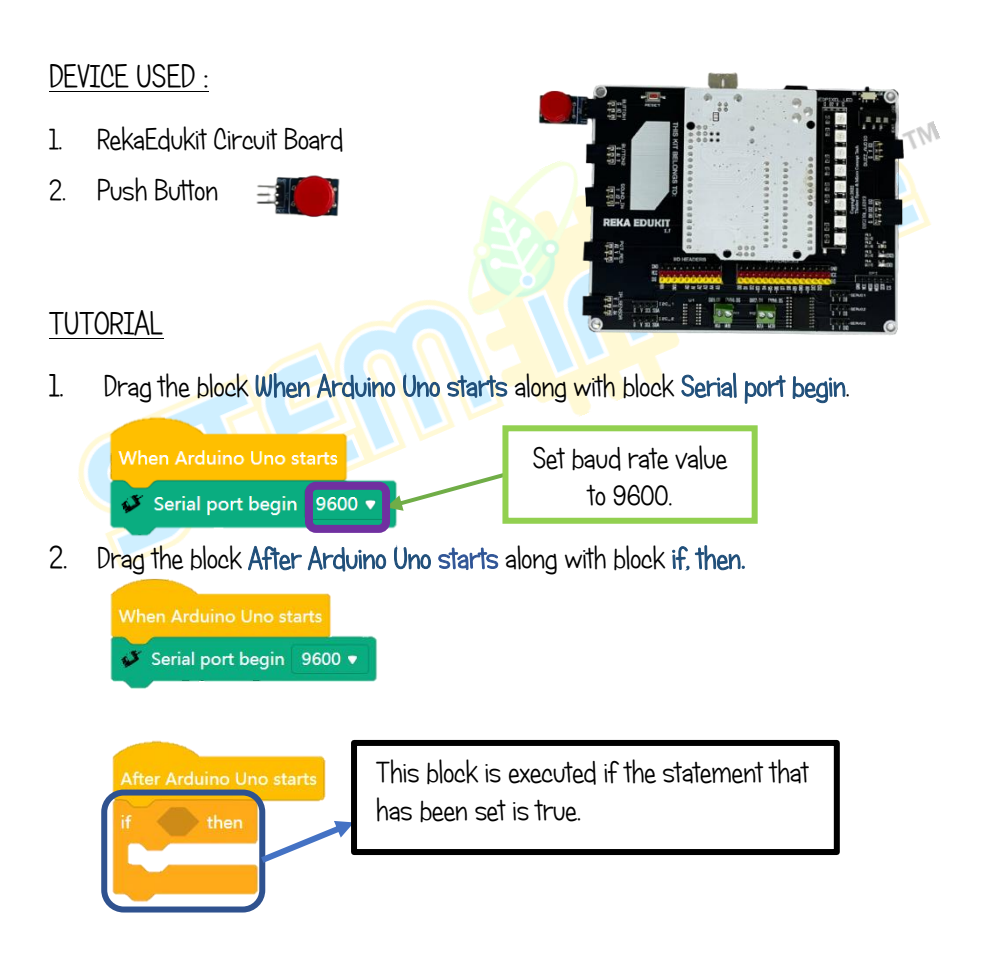

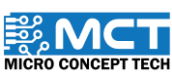

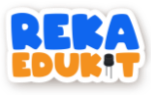

3. Next, add block Button pressed into the hexagonal space inside the block if, then.

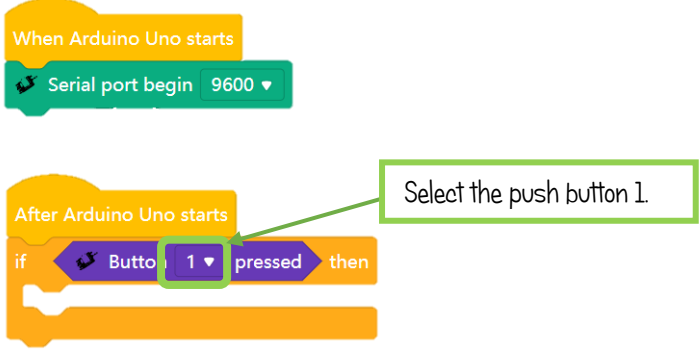

4. Add block Serial port print in line Reka in the block if, then followed by a block delay.

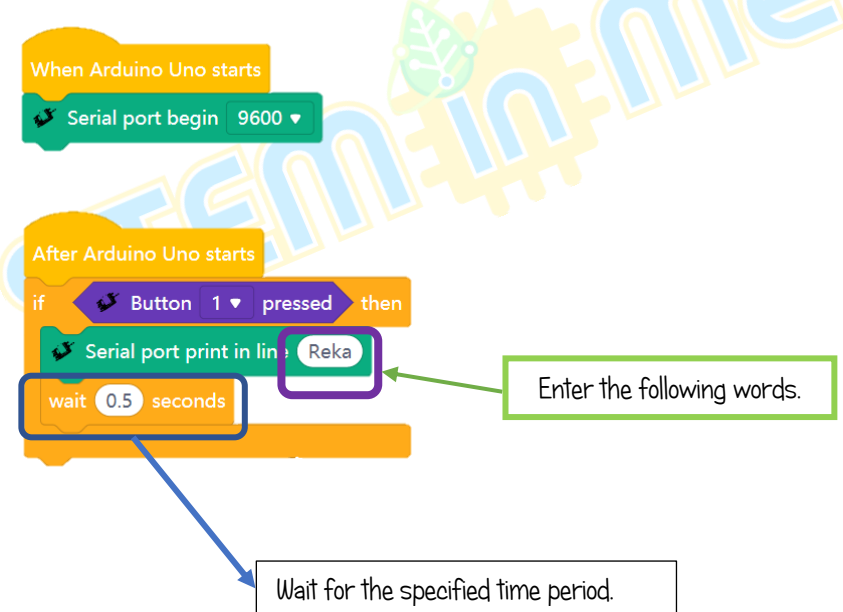

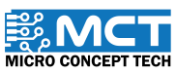

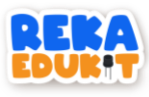

5. To see the output, disconnect the RekaEduKit board from MBlock.

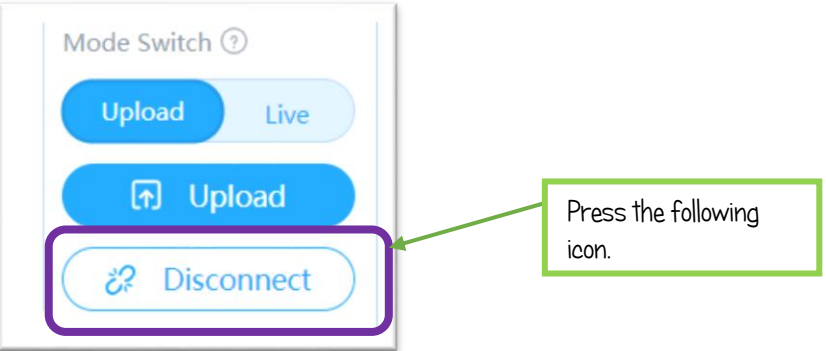

6. Open the Arduino IDE software. Then, press the magnifying glass icon on the right. It will open the serial monitor and display the words.

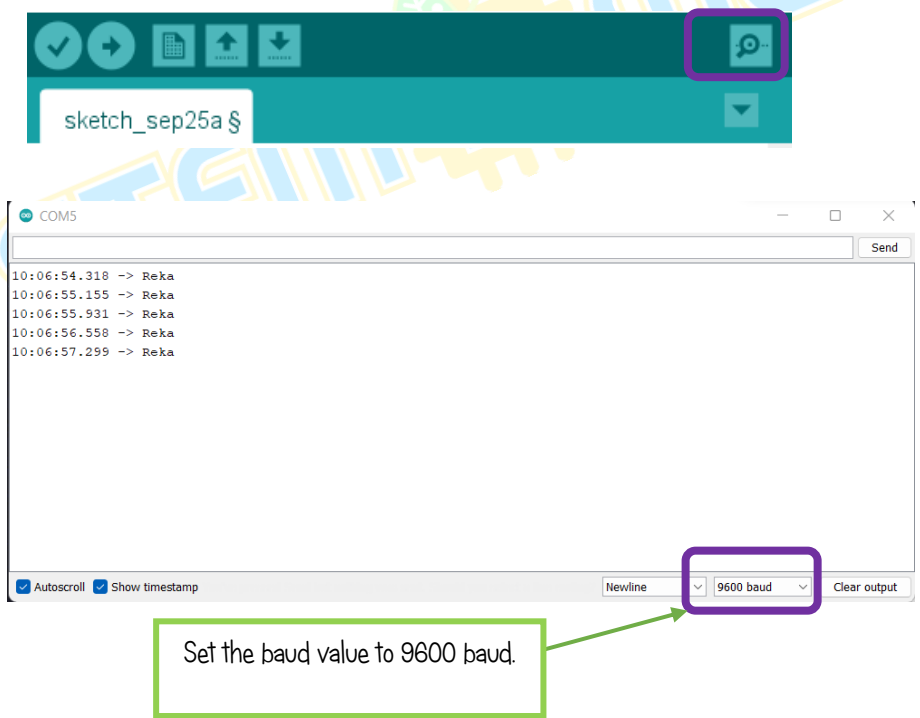

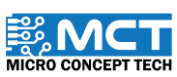

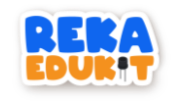

### 2: HOLIDAY LIGHTS

<span id="page-14-0"></span>In this project we will light a single colour LED light (GYR LED) according to the sequence that has been set.

#### INTRODUCTION TO GYR LED

Single colour LED (GYR LED) is a mini traffic light display module that has high brightness, small size, and easy wiring. It can be connected to PWM to control the brightness of the LED.

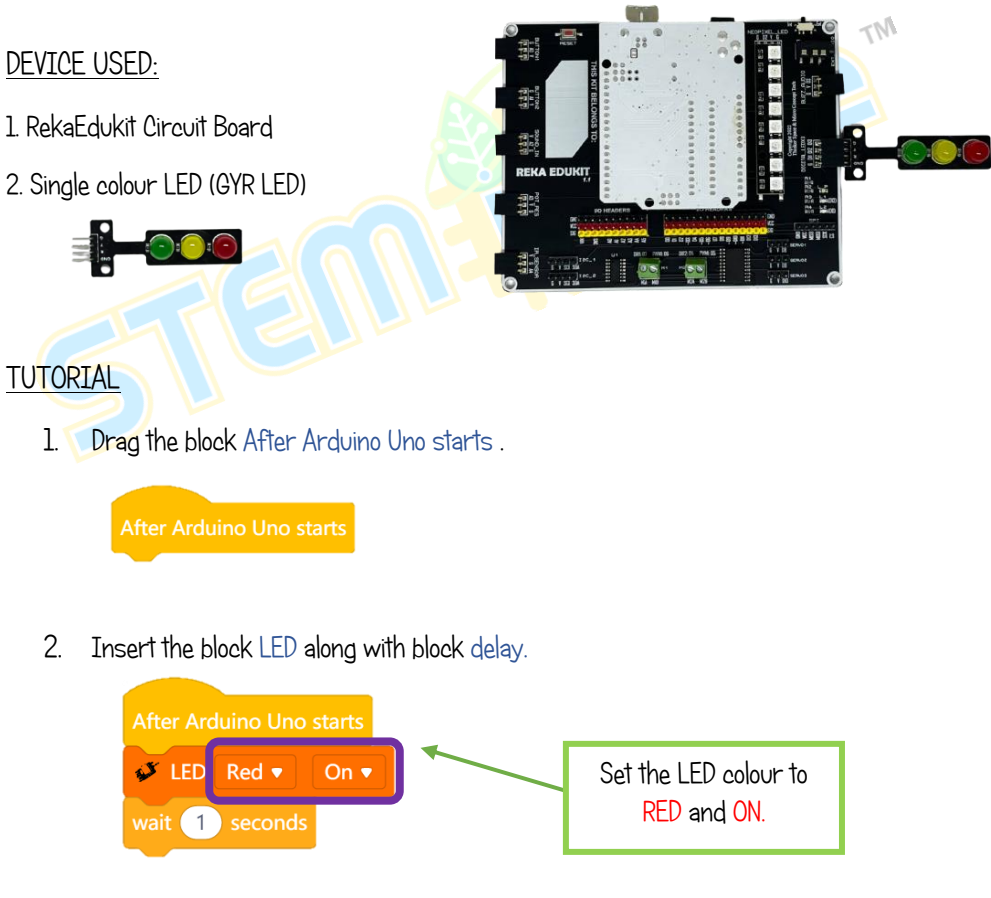

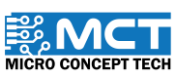

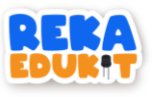

3. Repeat Step 2 for each LED colour.

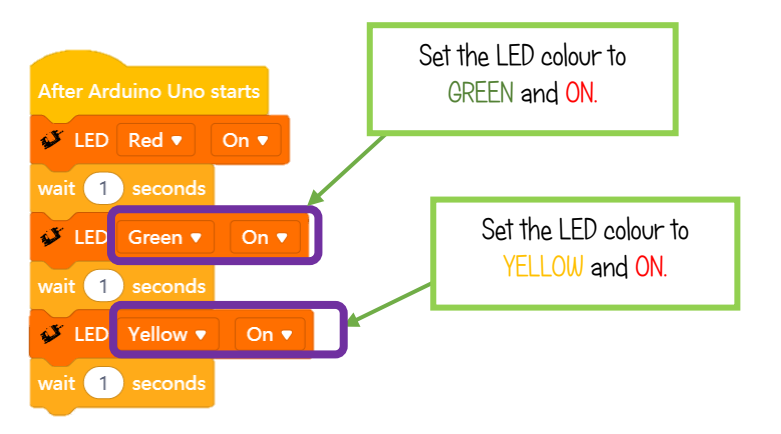

4. Then, add 3 block LED consecutively and ending with a block delay.

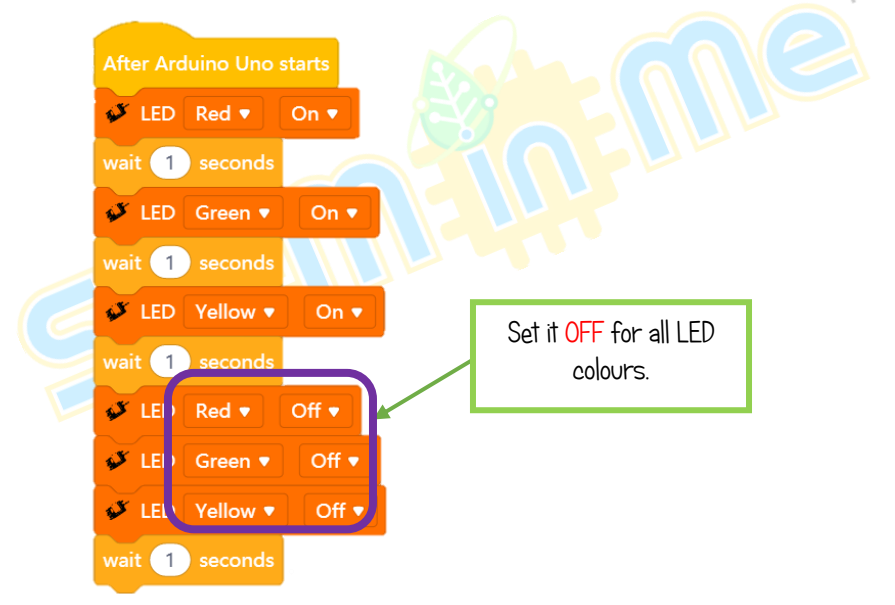

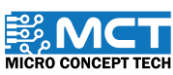

 $N$ 

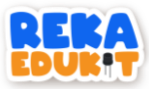

### 3: TRAFFIC SIGNAL LIGHTS

<span id="page-16-0"></span>This project aims to practice the use of traffic lights. We can control the colour of single colour LED (GYR LED) one at a time. If the infrared sensor detects something, a green LED will light up. To change to yellow, we need to press push button 2. Finally, to change the LED to red, we need to press push button 1.

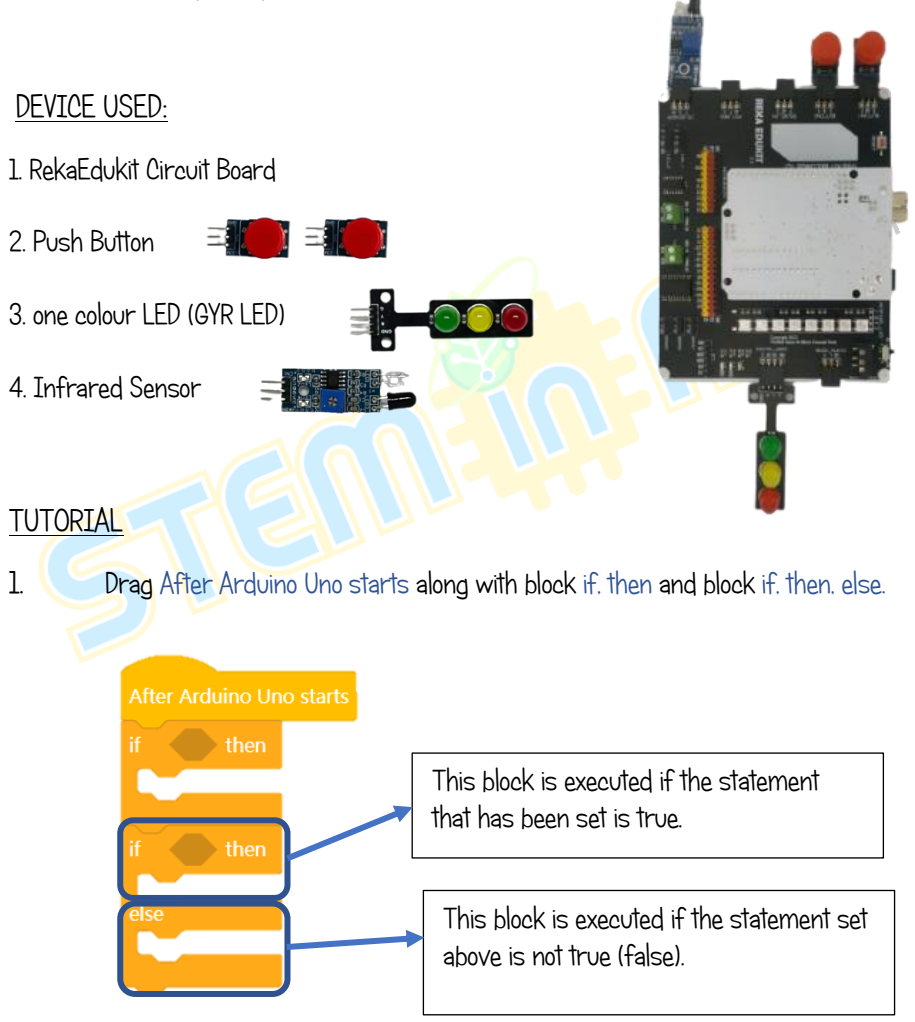

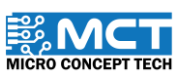

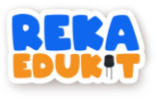

2. Insert the block Infrared Sensor detected object into the hexagonal space inside the block if, then.

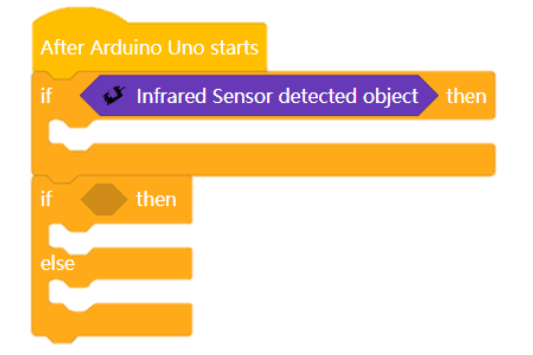

3. Then, insert the block LED for each color Green, Yellow and Red.

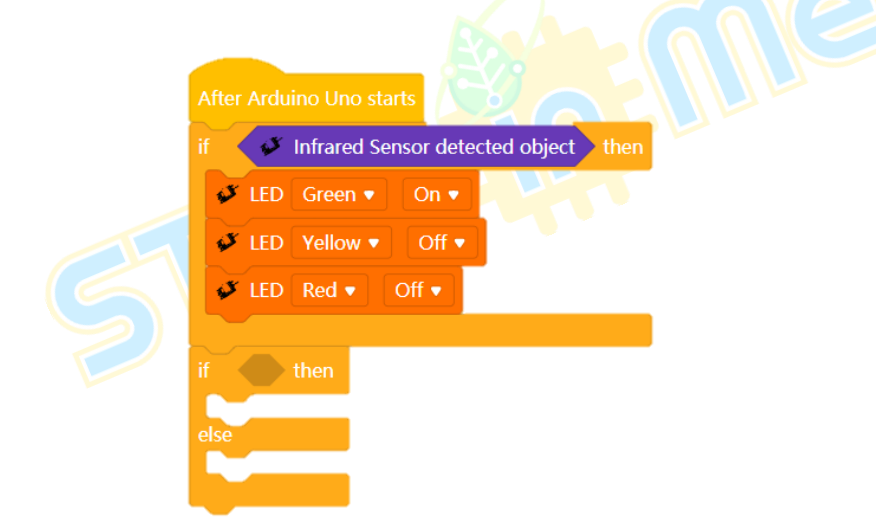

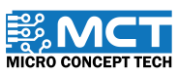

 $\eta_{\gamma}$ 

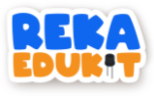

4. Drag and drop block button 1 pressed into the hexagonal space inside the block if, then, else.

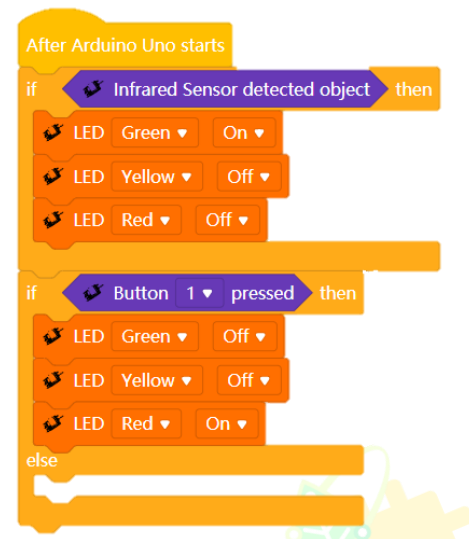

5. Drag and drop blocks if, then into the block else.

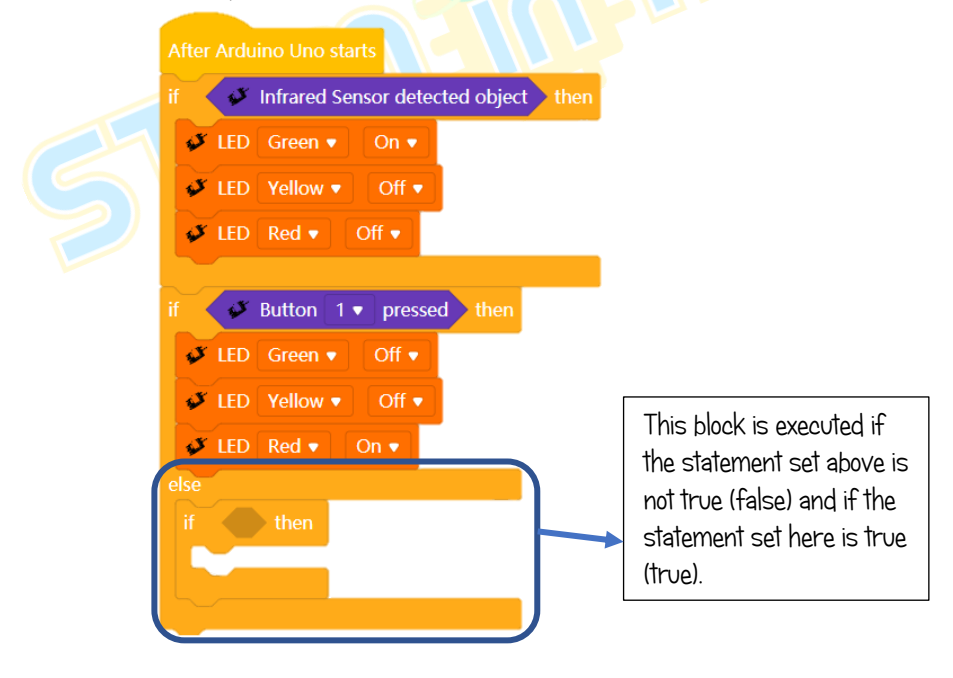

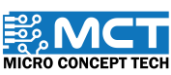

 $N$ 

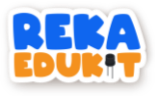

6. Insert the block button 2 pressed into the hexagonal space inside the block if, then.

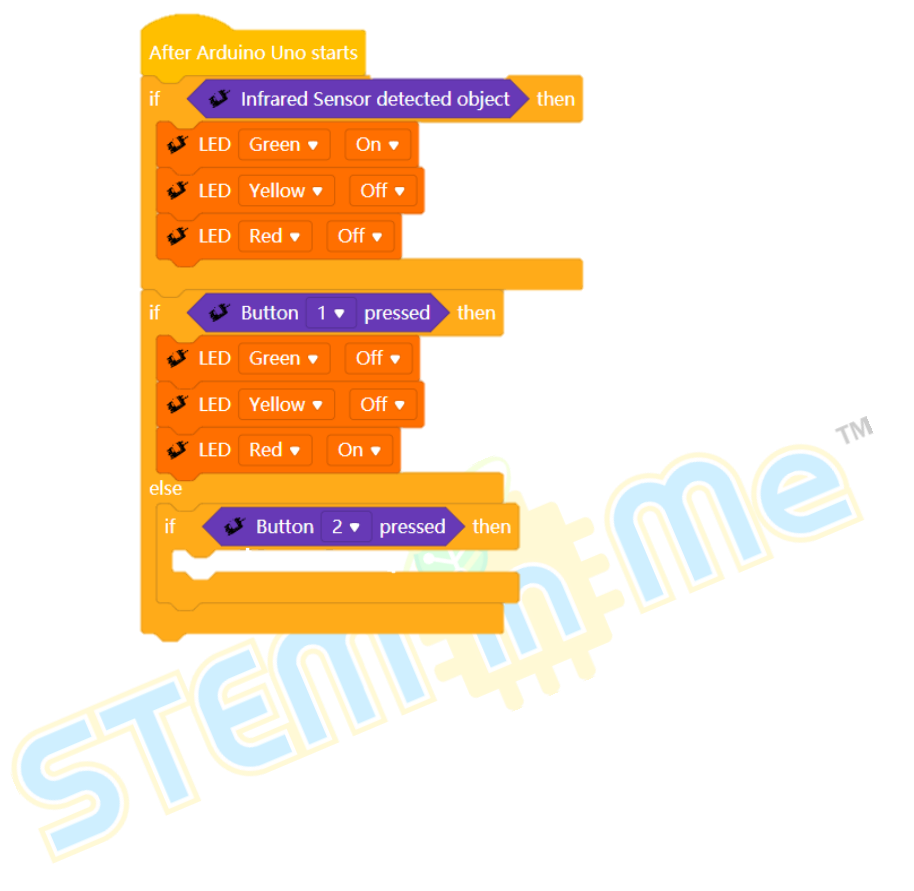

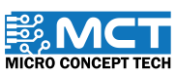

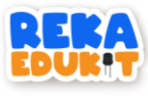

7. Add block LED for each colour Green, Yellow and Red.

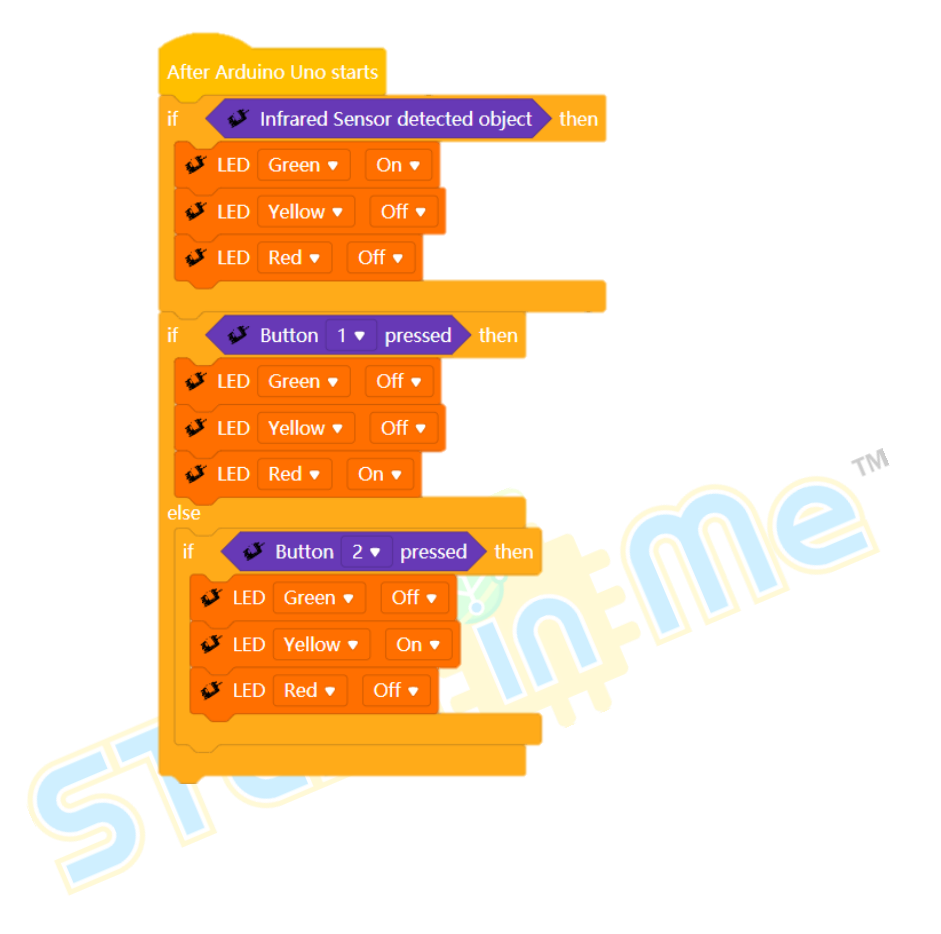

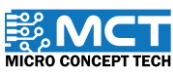

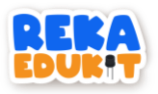

# 4: ALARM SYSTEM

<span id="page-21-0"></span>In this project we will build an alarm system. The alarm will sound if the infrared sensor (IR sensor) detects an object in front. Next, to stop the alarm sound, we need to press push button 1.

#### INTRODUCTION TO INFRARED SENSORS

An infrared sensor (IR Sensor) is used to detect objects in front. The distance of the detected object is adjustable.

#### DEVICE USED :

- 1. RekaEdukit Circuit Board
- 2. Push Button
- 3. Infrared Sensor
- 4. Buzzer

### **TUTORIAL**

1. Drag After Arduino Uno starts along with block forever and block if, then.

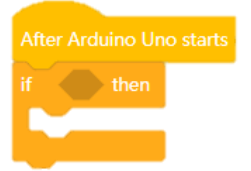

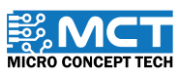

m

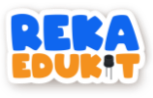

2. Next, insert the block Infrared sensor detect object into the hexagonal space inside the block if, then.

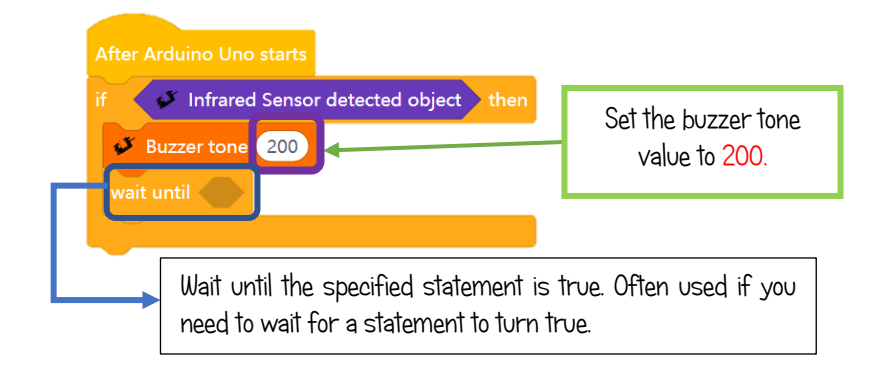

3. 3. Then, add buzzer tone along with block wait until in the block if, then.  $\eta_{\gamma}$ 

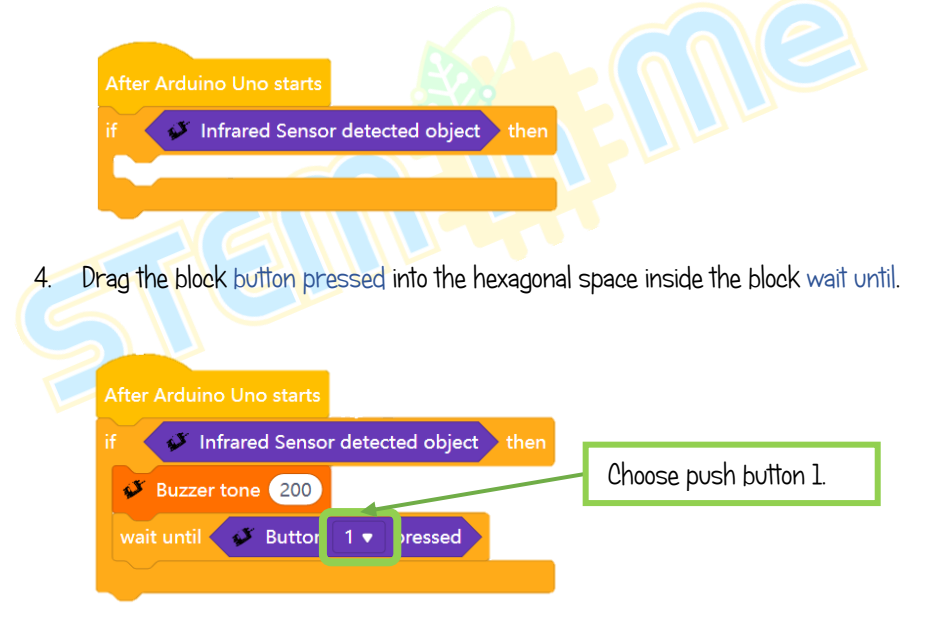

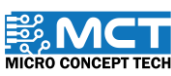

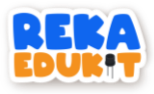

5. Add the block Buzzer Off under the block wait until.

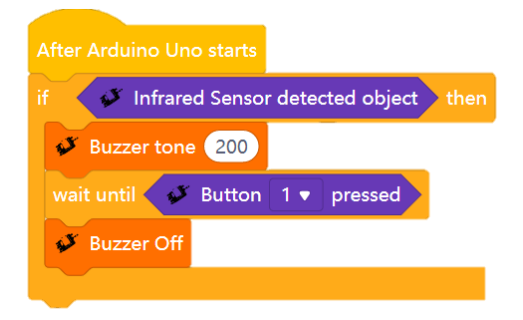

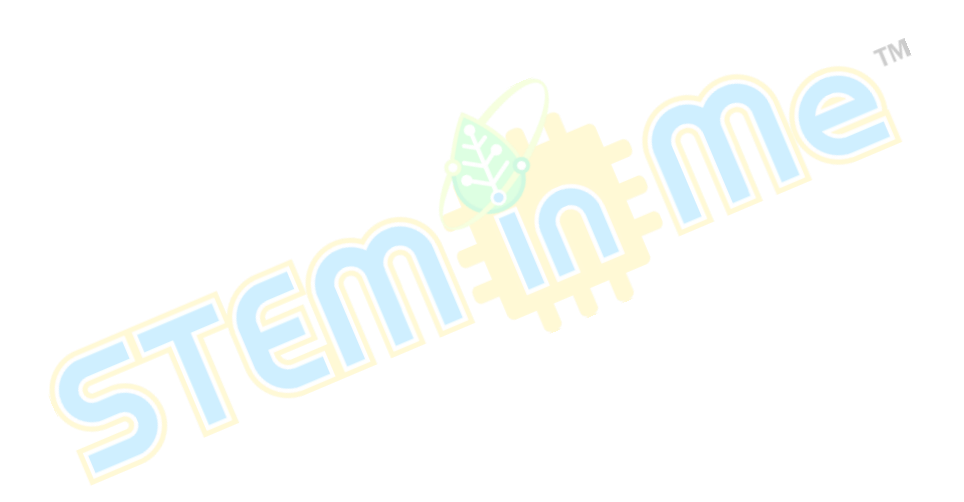

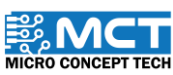

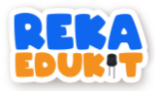

# 5: FESTIVAL OF LIGHTS

<span id="page-24-0"></span>In this project, we will use a potentiometer to turn on a multi-coloured LED (neopixel LED).

#### INTRODUCTION TO POTENTIOMETER

The potentiometer acts as an adjustable voltage divider. Potentiometers are changed manually to control the flow of electric current.

#### INTRODUCTION OF MULTI-COLOR LED (NEOPIXEL LED)

Each multi-color LED (Neopixel LED) is controlled by an integrated circuit that processes information and converts it into data to control the light.

#### DEVICE USED :

- 1. RekaEdukit Circuit Board
- 2. Potentiometer
- 3. Multi-coloured LED (Neopixel LED)

#### **TUTORIAL**

1. Drag the block After Arduino Uno starts along with block if, then.

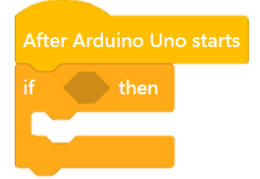

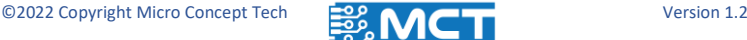

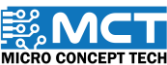

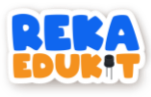

2. Add block greater than into the hexagonal space inside the block if, then.

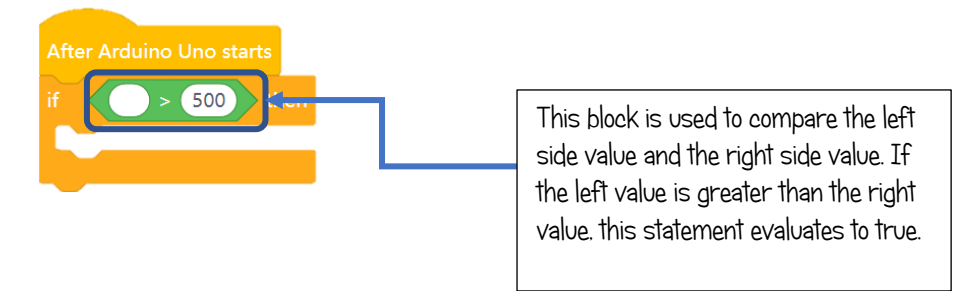

3. Then, add block potential value into the block greater than.

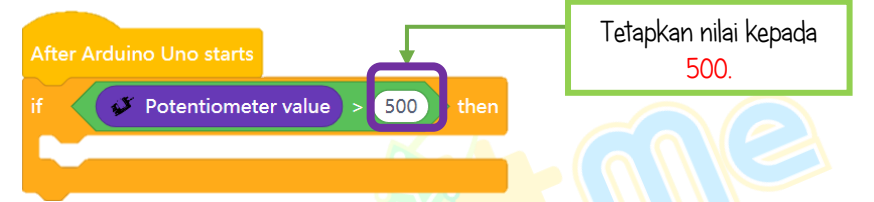

4. Next, drag and insert the block Neopixel LED together with block delay into the block if. then.

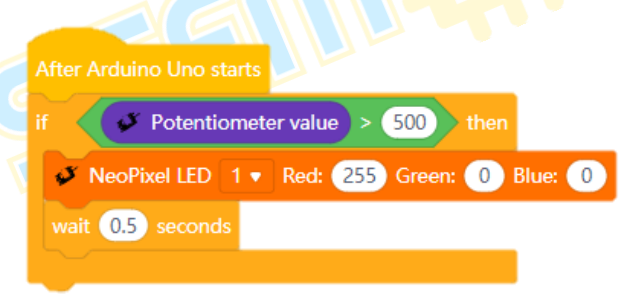

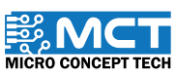

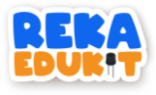

5. 5. Repeat Step 4 for each 8blok Neopixel LED.

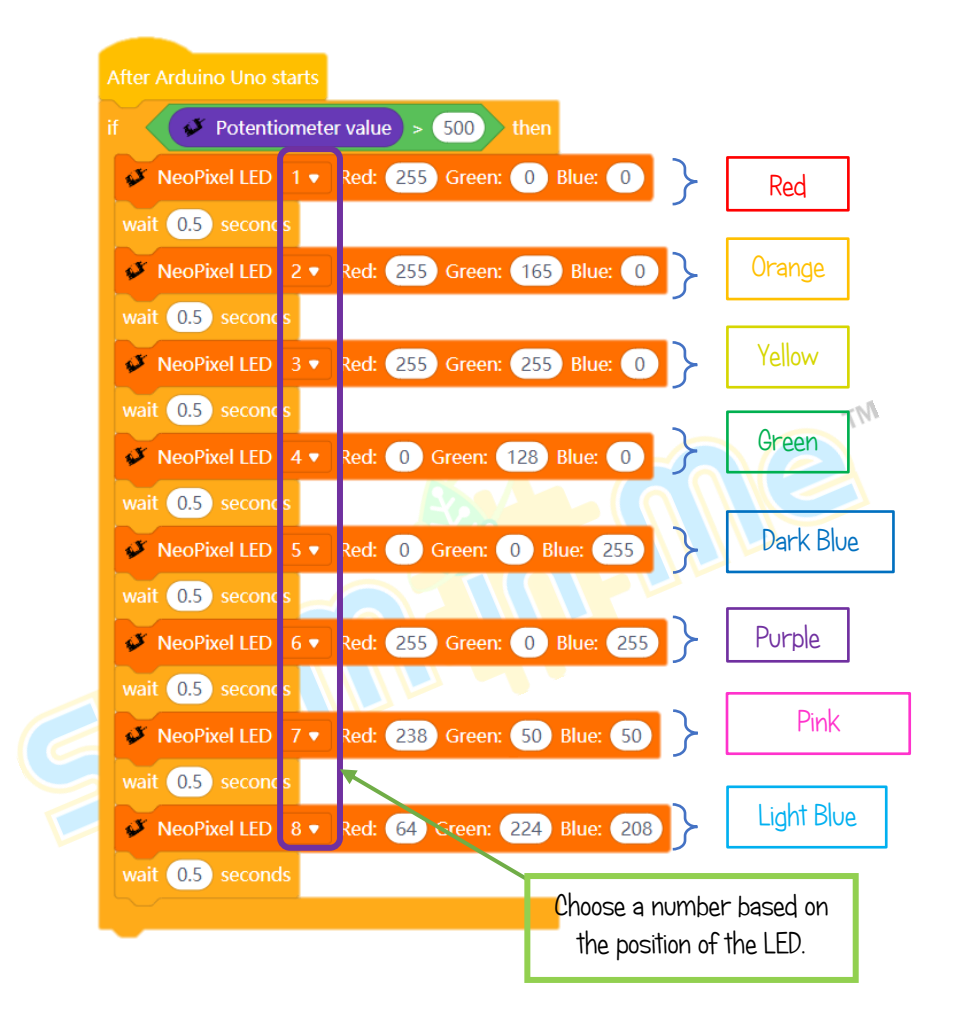

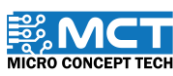

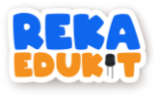

6. Drag block Neopixel LED off under the block if, then.

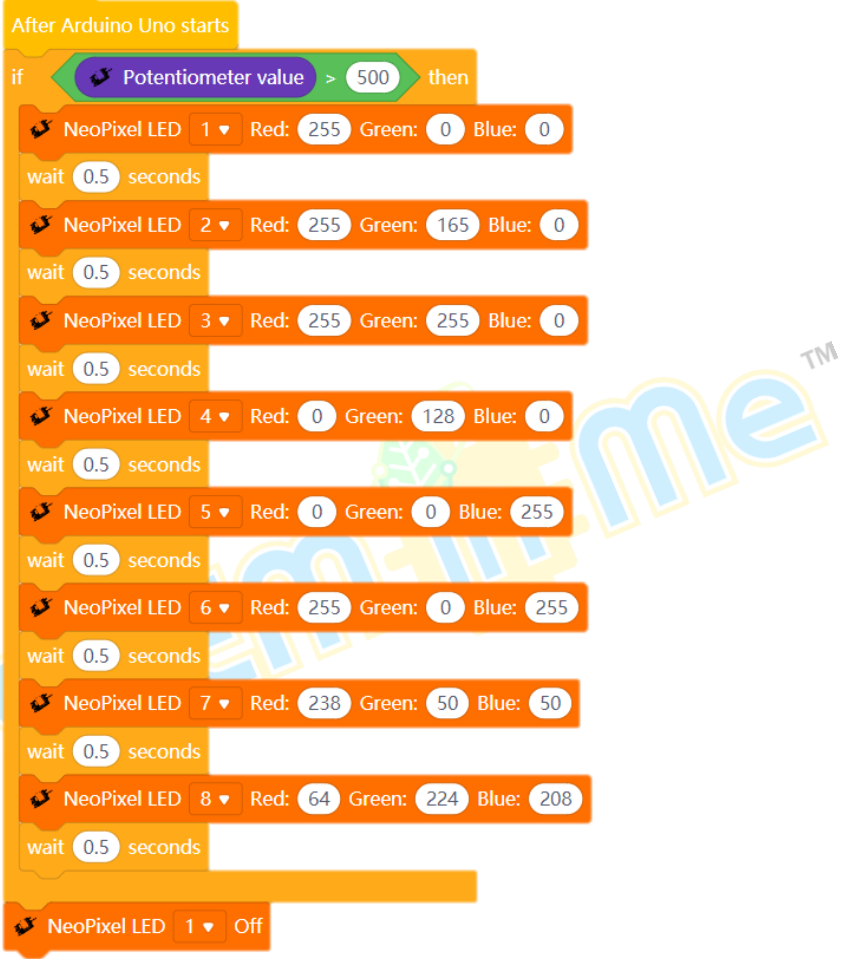

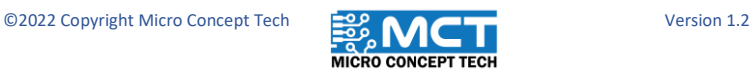

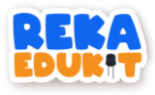

7. Repeat Step 6 for each of the 8 Neopixel LEDs.

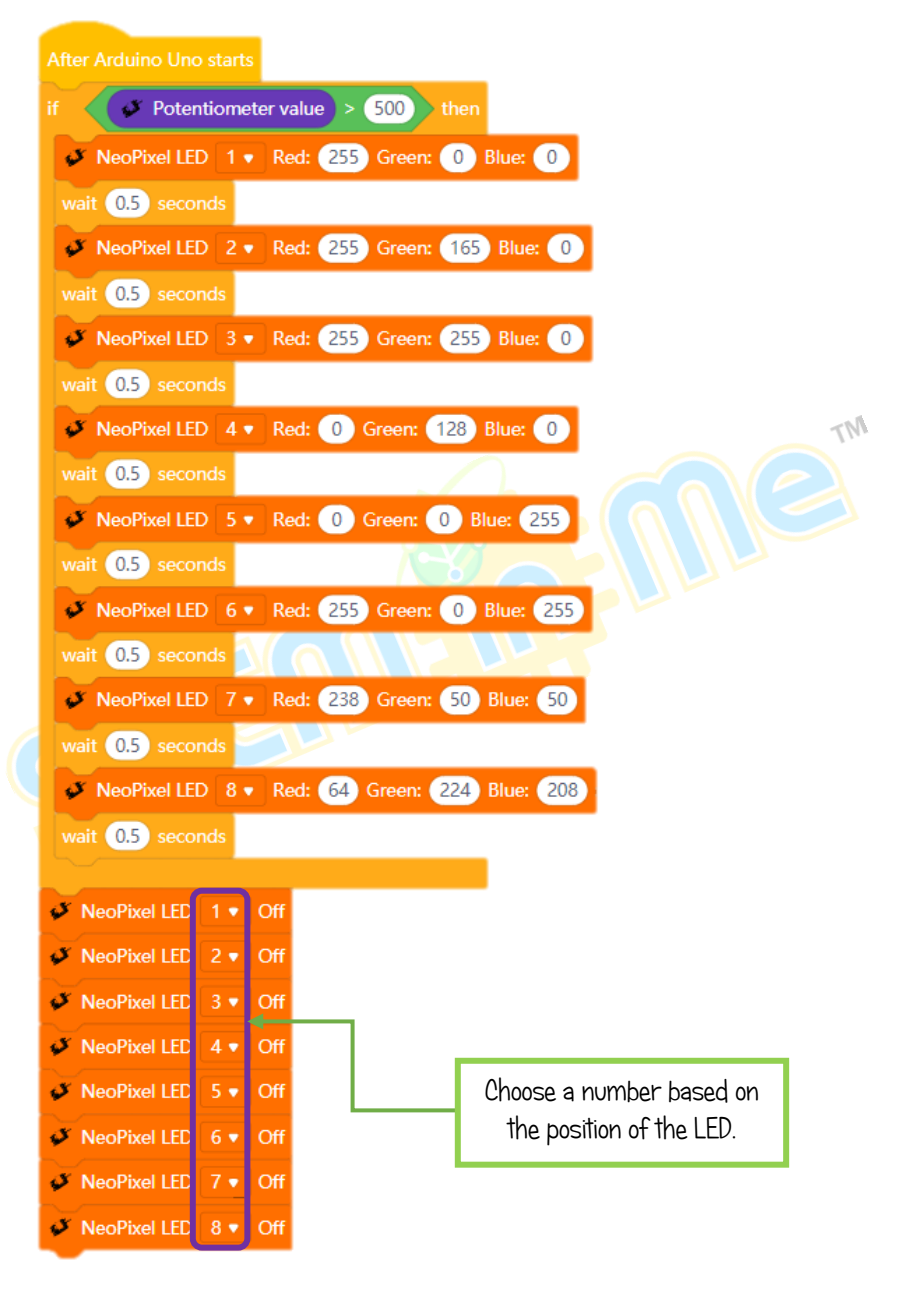

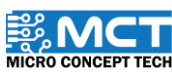

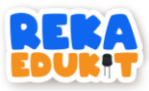

## 6: PEDESTRIAN SYSTEM

<span id="page-29-0"></span>We will build a pedestrian system using the Devices listed below. In this system, a single colour LED will light RED. When, the infrared sensor detects something and the user presses the push button at the same time, the buzzer will sound and the single colour LED will light GREEN.

#### INTRODUCTION TO BUZZER

A buzzer is a sound signalling device that can convert audio signals into sound signals.

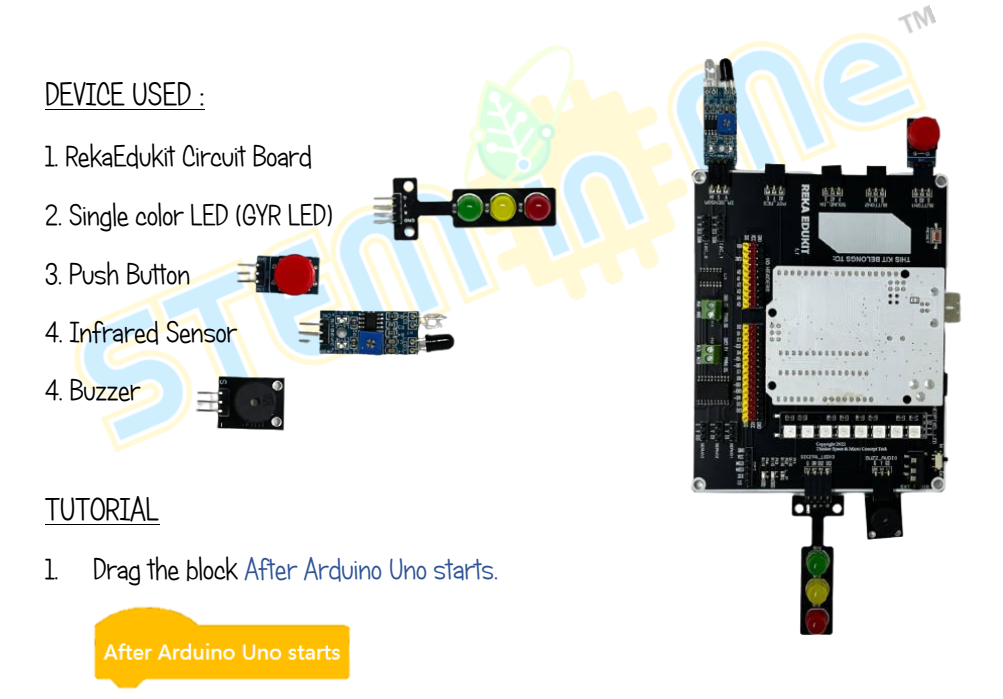

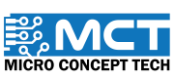

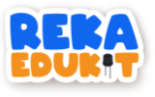

2. Insert 3 block LED for each LED colour.

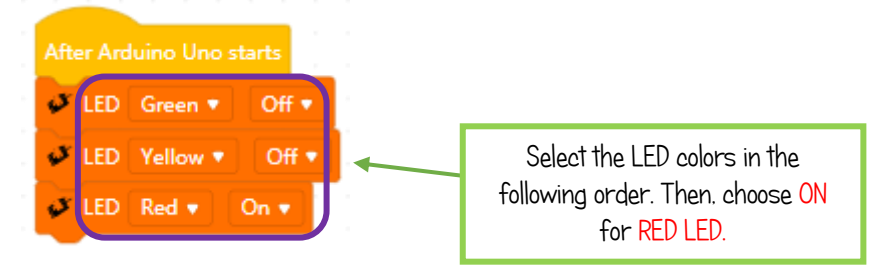

3. Next, drag and drop the block if, then under the block LED.

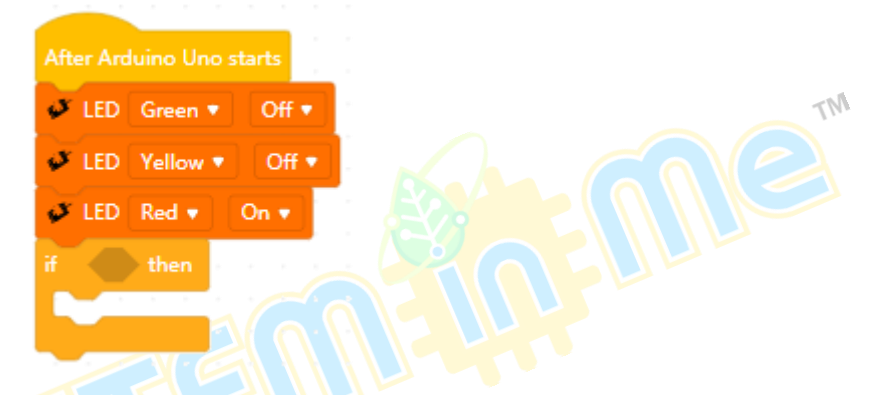

4. Insert the block and into the hexagonal space inside the block if, then.

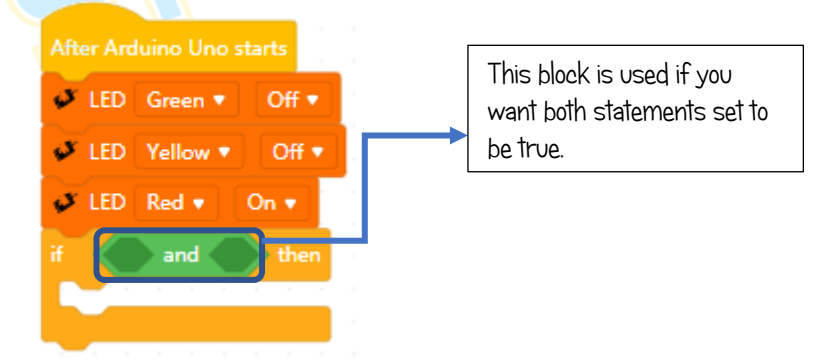

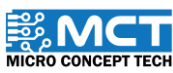

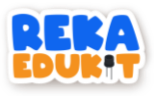

5. 5. Insert the block Infrared sensor detected object and block button pressed into the block and.

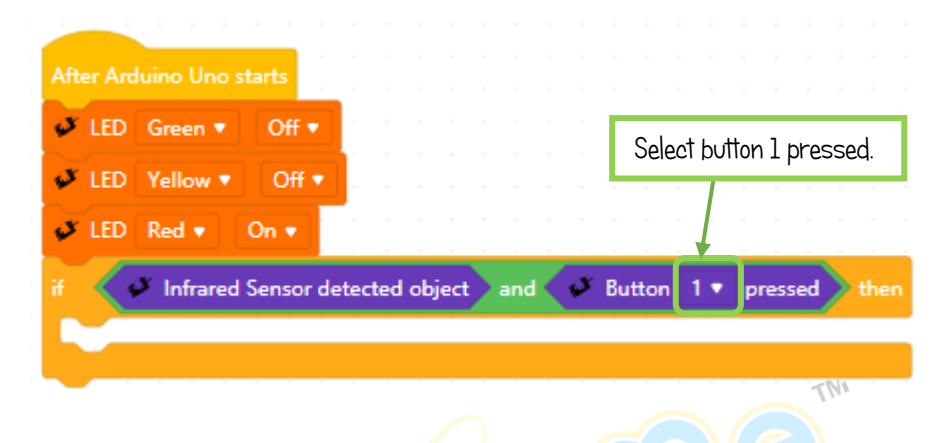

6. Then, insert the block LED for each colour in the block if, then.

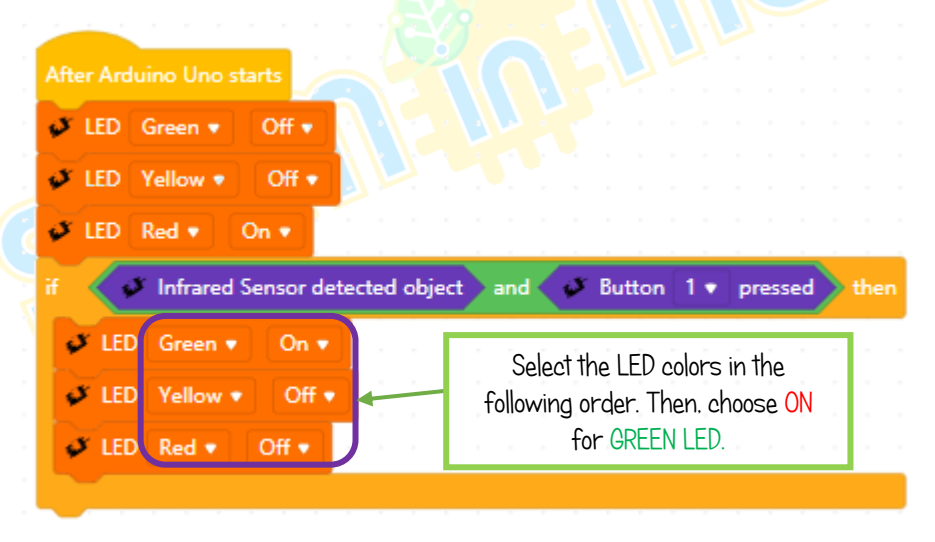

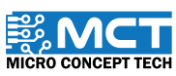

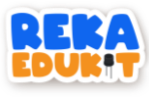

7. Next, insert the block buzzer tone, timer start and wait until.

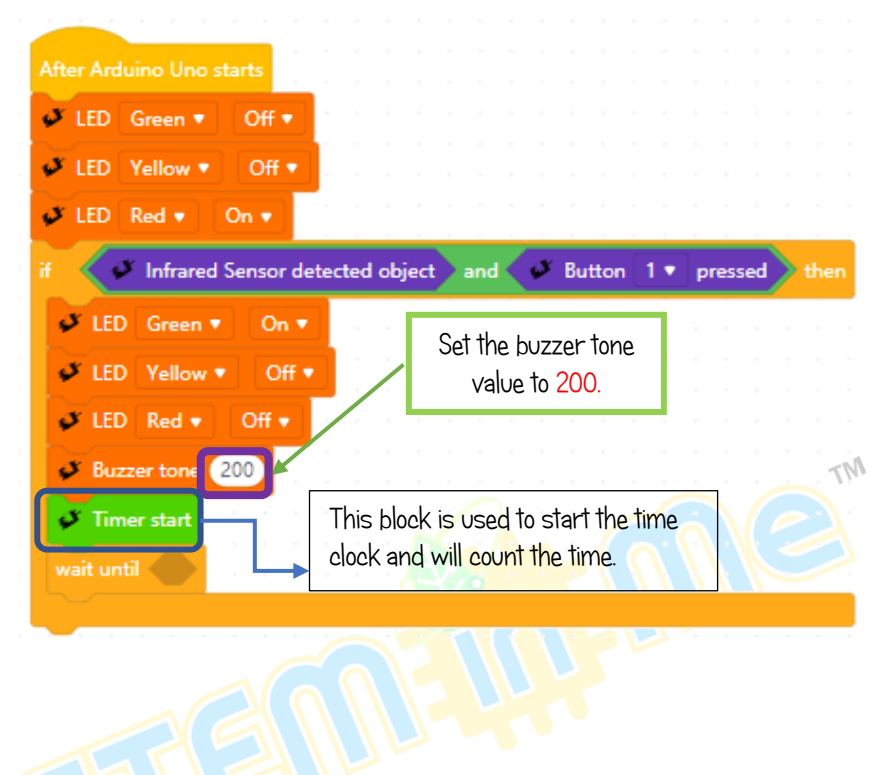

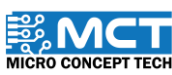

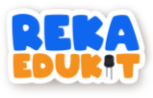

8. Insert block timer time inside the block equal then insert it into the hexagonal space in the block wait until.

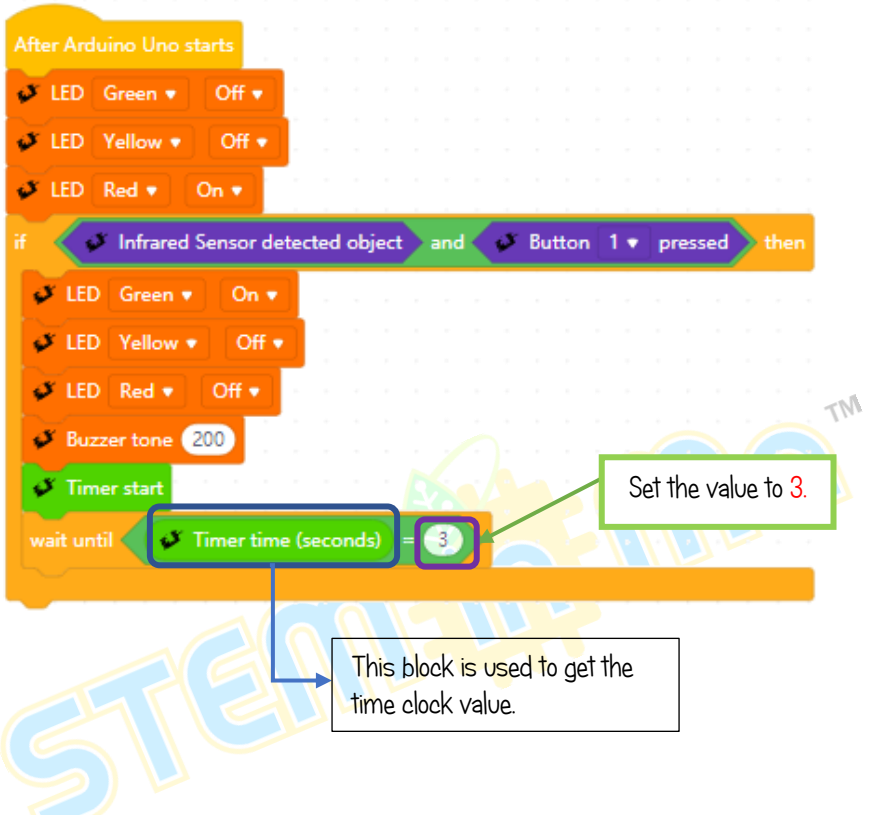

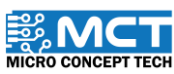

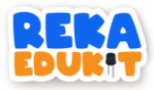

### <span id="page-34-0"></span>7: THE NEW MILLENNIUM MUSIC INSTRUMENTS

In this project, we will build a new millennium musical instrument. The buzzer will sound with a different tone when the power meter is turned to the set value.

#### DEVICE USED :

- 1. RekaEdukit Circuit Board
- 2. Potentiometer

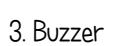

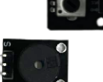

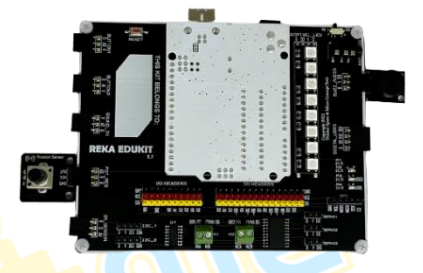

#### TUTORIAL

1. Drag After Arduino Uno starts followed by block repeat until.

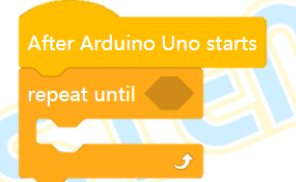

2. Add block Equal into the hexagonal space inside the block repeat until.

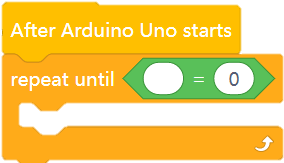

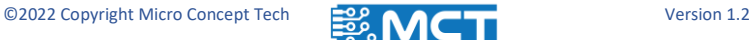

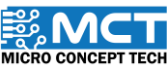

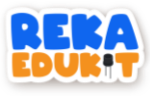

3. Insert block potentiometer value into the block equal.

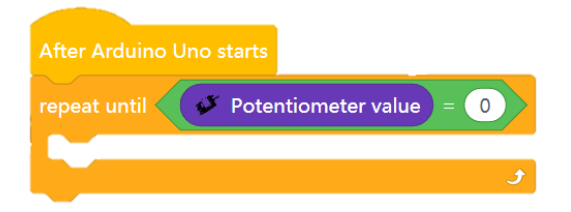

4. Next, insert the block if, then, else into the block repeat until.

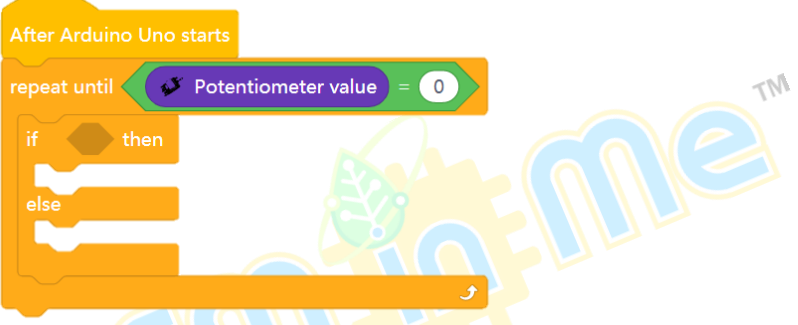

5. Insert the block and into the hexagonal space inside the block if, then.

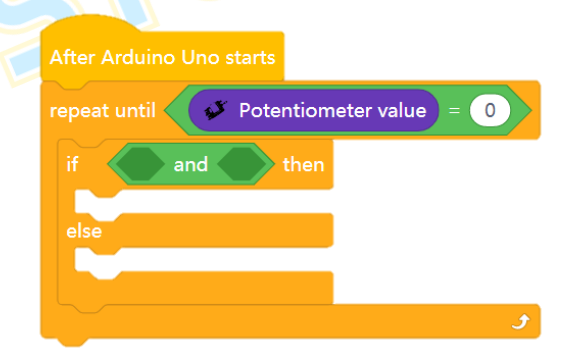

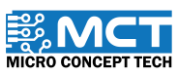

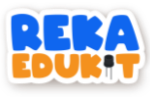

6. Insert the block greater than dan less than into the block and.

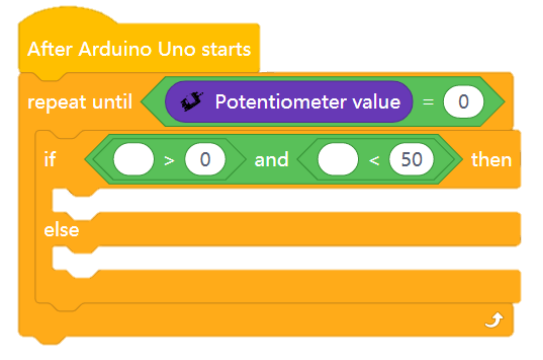

7. Next, insert the block potentiometer value into two blocks greater than and less than.

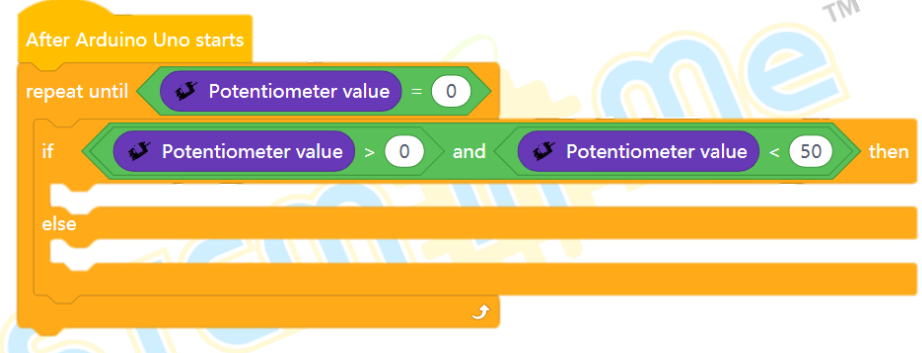

8. Drag and drop blocks buzzer tone into the block if, then.

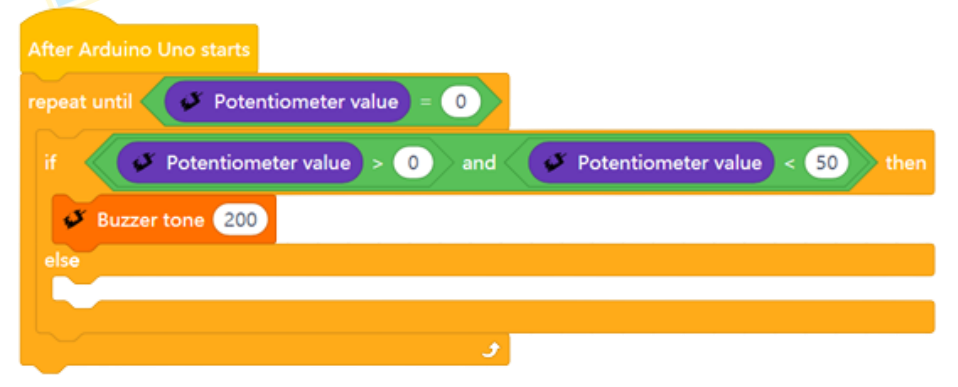

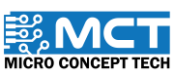

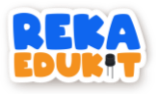

9. Repeat Step 4 to Step 8 with a different power meter value and buzzer tone value, put in a block for each block else.

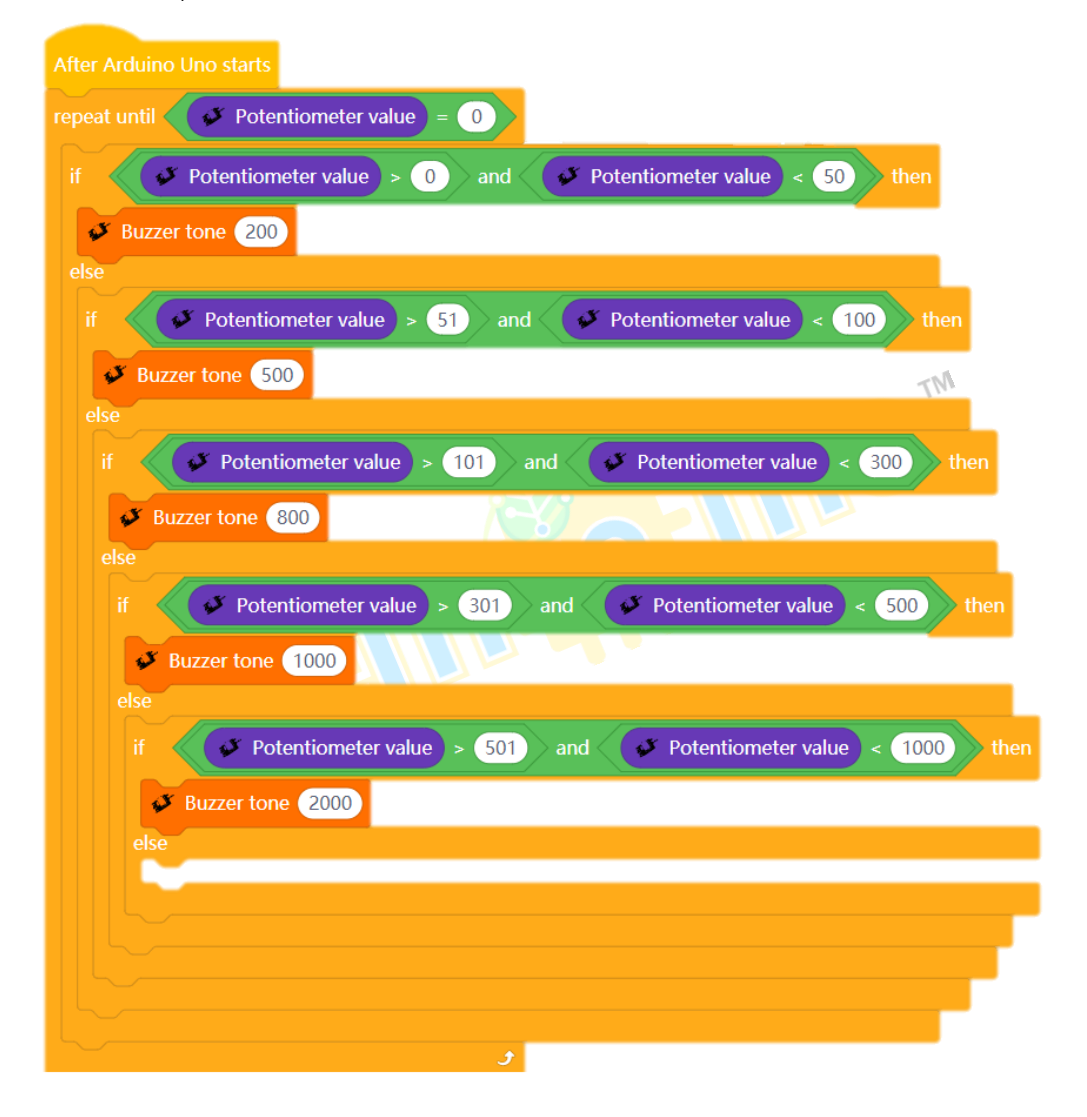

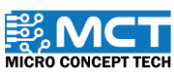

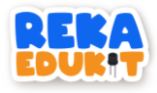

10. Insert the block buzzer tone into the last block else.

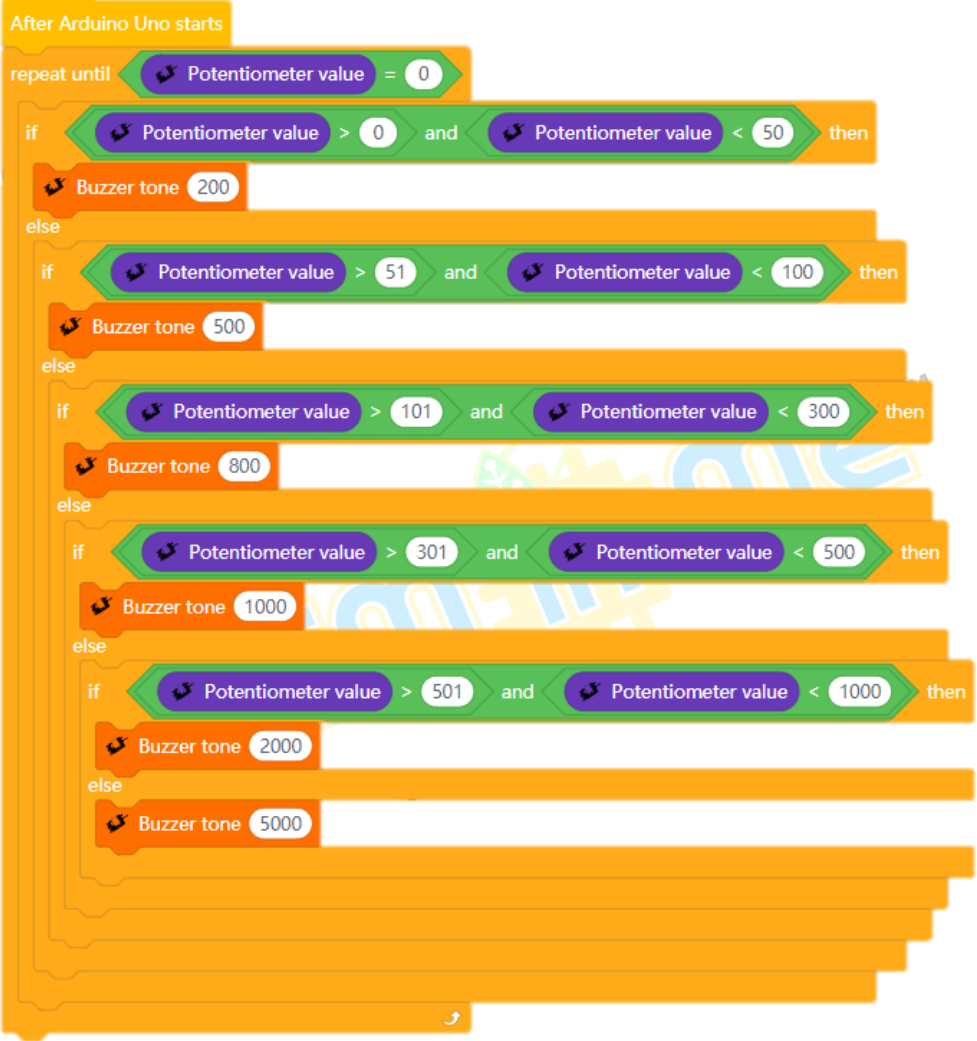

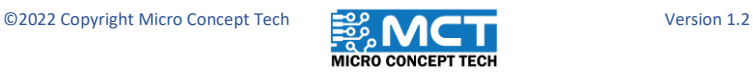

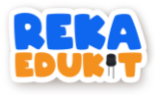

11. Drag and drop block buzzer off into the block repeat until.

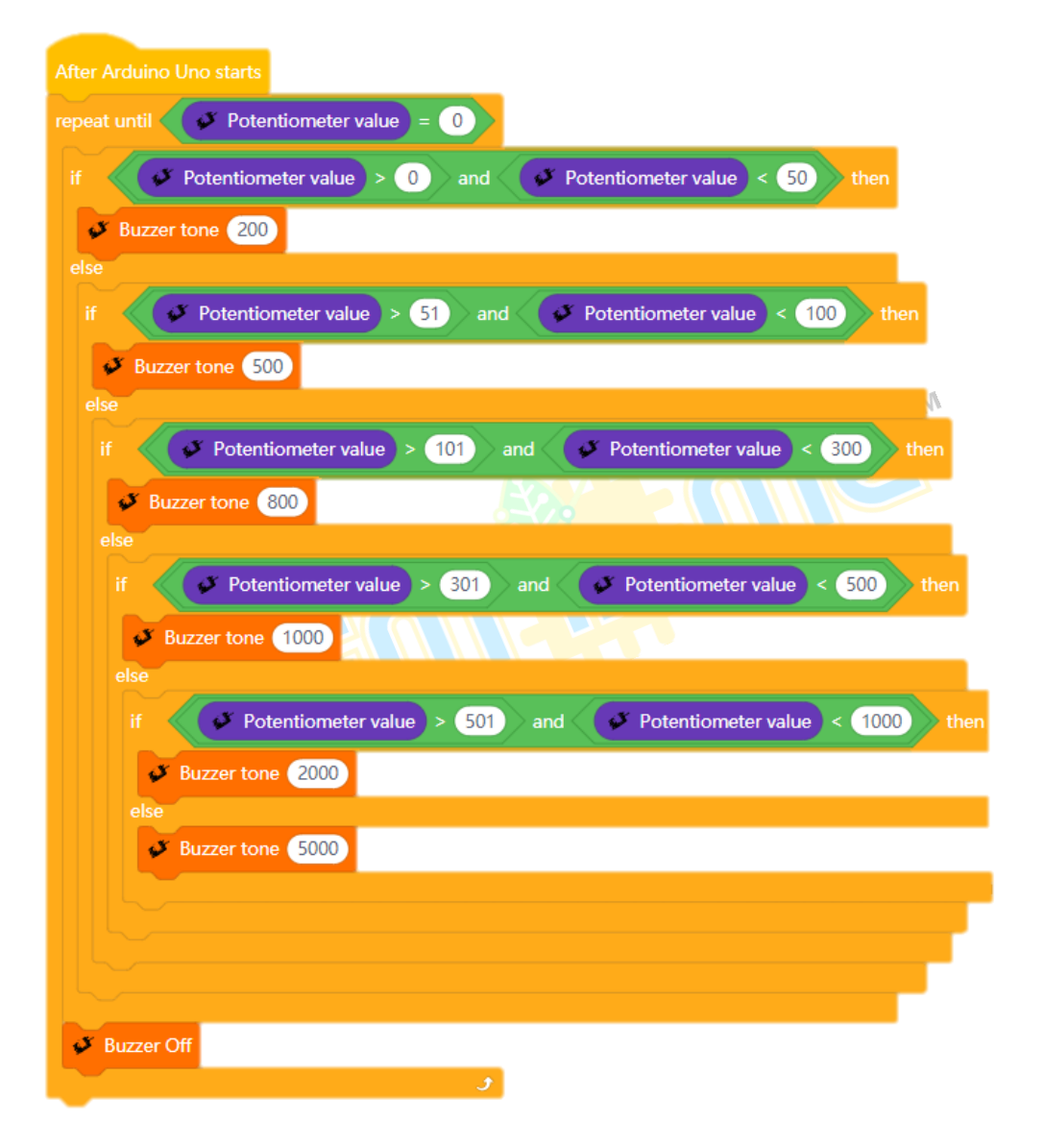

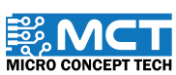

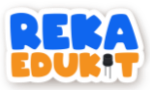

### 8: MULTI COLOR LED SYSTEM

<span id="page-40-0"></span>We will build a project that can light multi-coloured LEDs (neopixel LEDs) using sound.

#### INTRODUCTION TO SOUND SENSOR

A sound sensor (sound sensor) converts vibrations into audio signals with the help of a microphone. It acts just like the human ear when sound is detected. The strength of the detected sound can be adjusted.

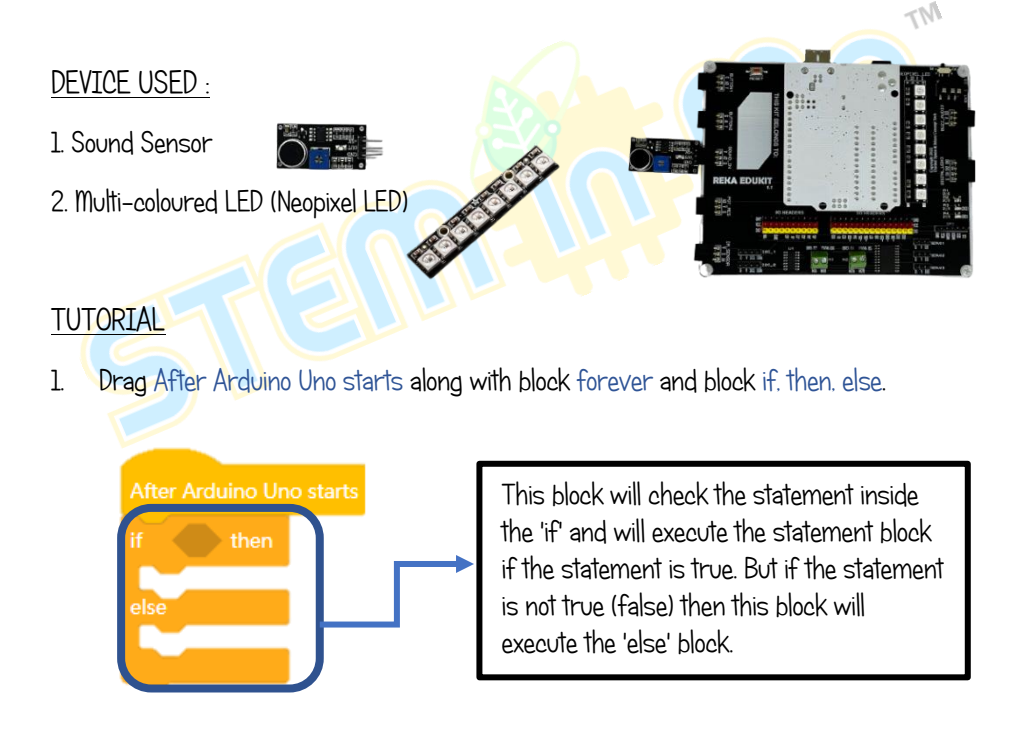

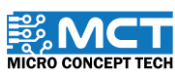

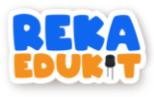

2. Insert the block sound sensor detect sound into the hexagonal space inside the block if, then.

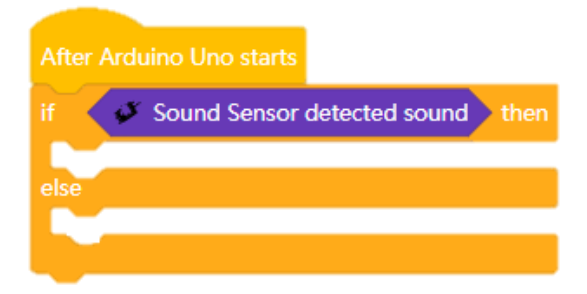

3. Add the block Neopixel LED to set 8 colors to all Neopixel LEDs under the block if, then.

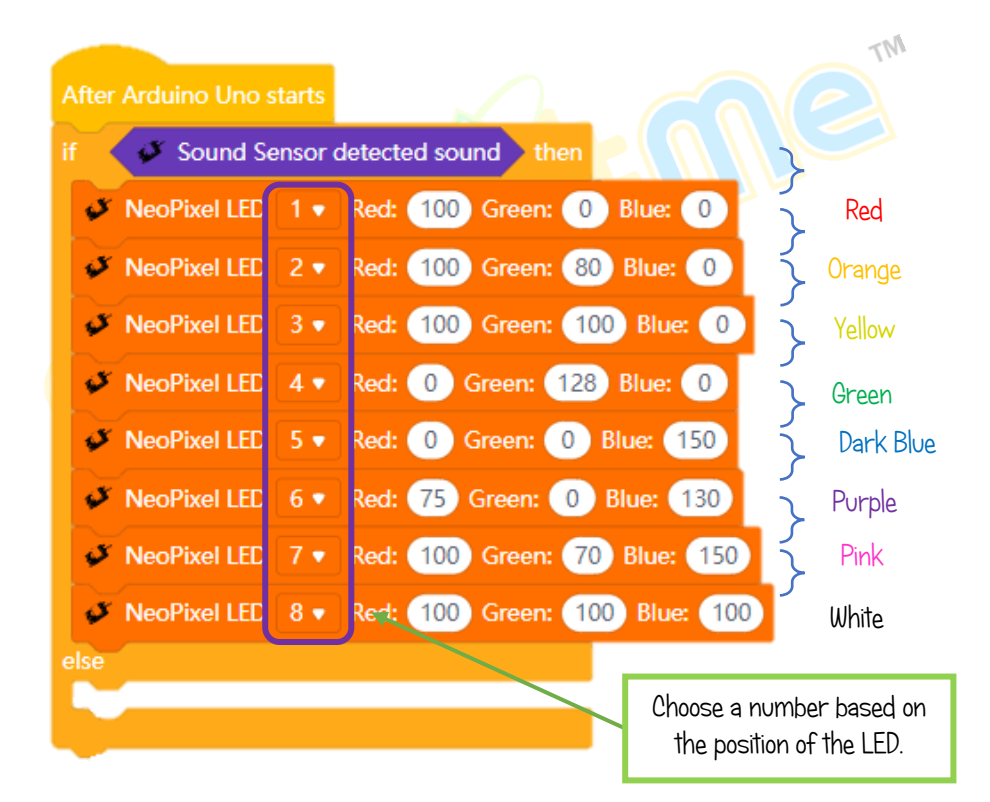

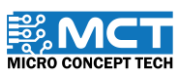

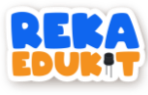

4. Next, add the block Neopixel LED off to turn off all Neopixel LEDs.

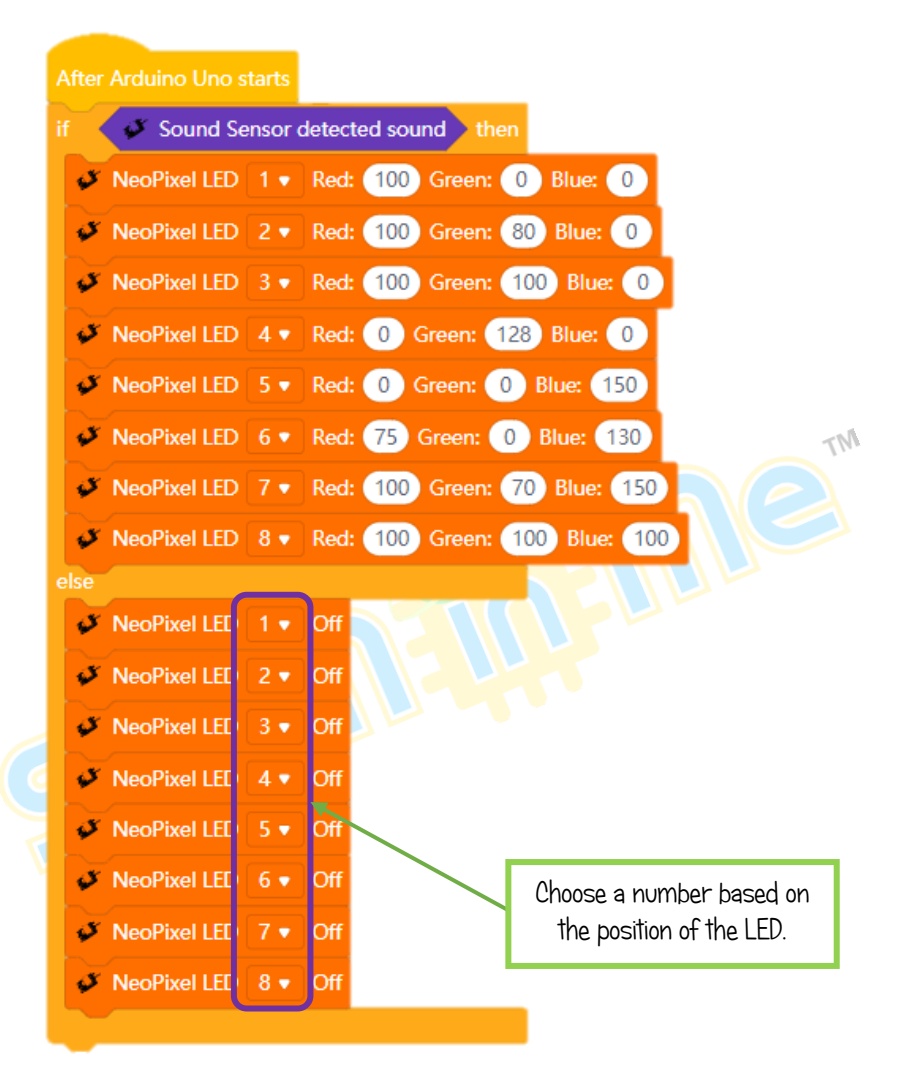

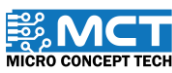

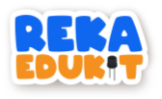

# 9: SECURITY SYSTEM

<span id="page-43-0"></span>Ever known how security systems are built? Let's take a look at the project below. In this system, if the infrared sensor or the sound sensor detects a sound or object, the buzzer will sound and the multi-colored LEDs will light up one by one to warn that there is a threat of danger. To stop the buzzer and multi-colored LED, we need to press both push buttons at the same time.

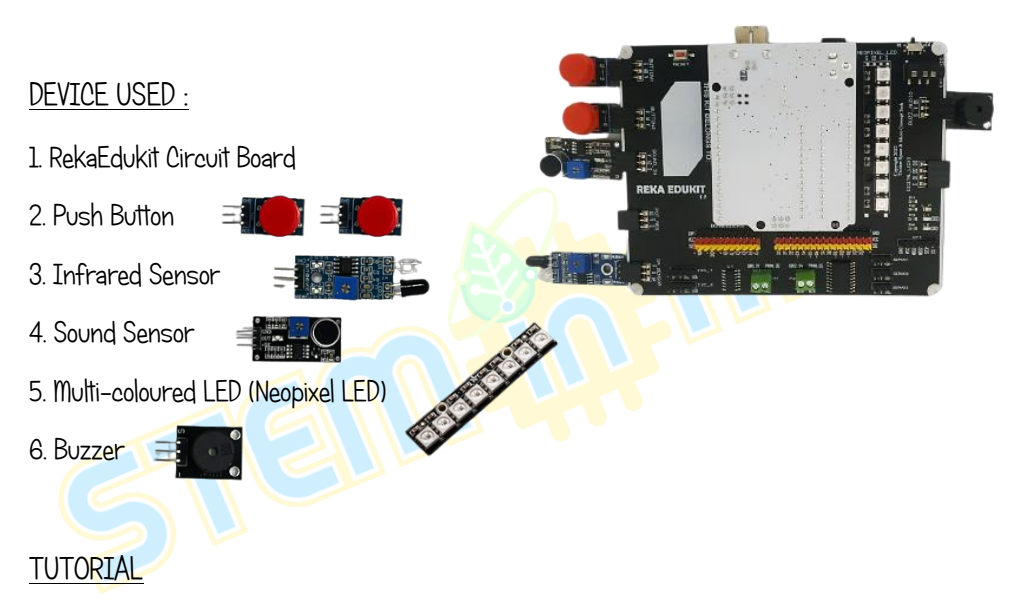

1. Drag After Arduino Uno starts along with block if, then and block repeat until.

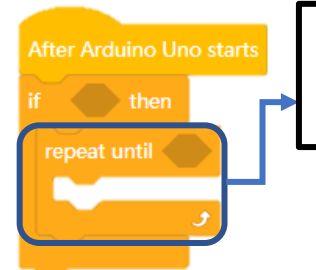

This block will repeat the code blocks inside it as long as the specified statement is still fulfilled.

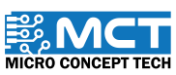

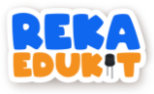

2. Enter the block or into the hexagonal space inside the block if, then.

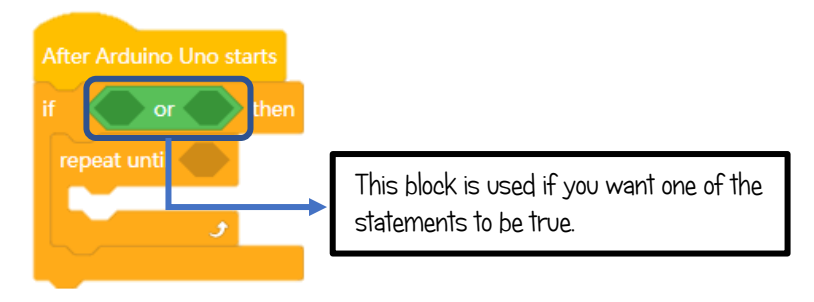

3. Then, insert the block Infrared sensor detected object and block sound sensor M detected sound into or block.

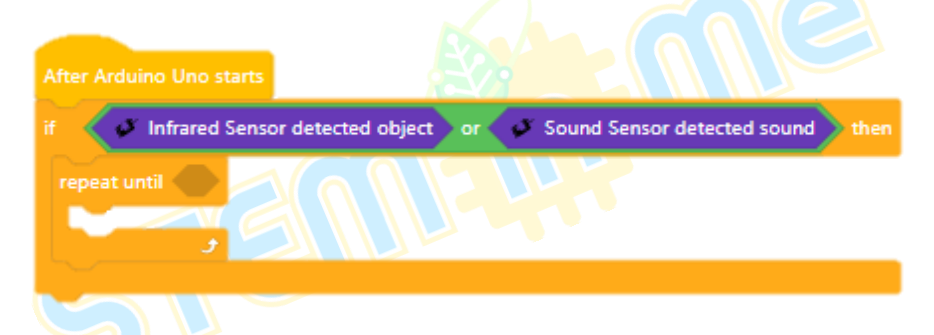

4. Add blocks and into the hexagonal space inside the block repeat until.

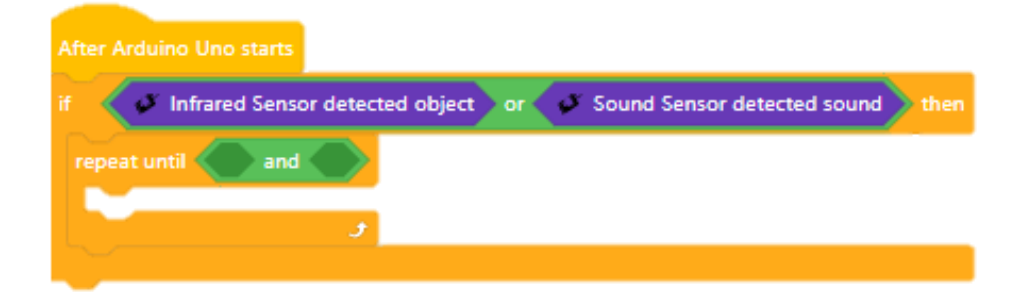

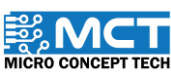

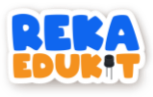

5. Next, add the block button 1 pressed and button 2 pressed into the block and.

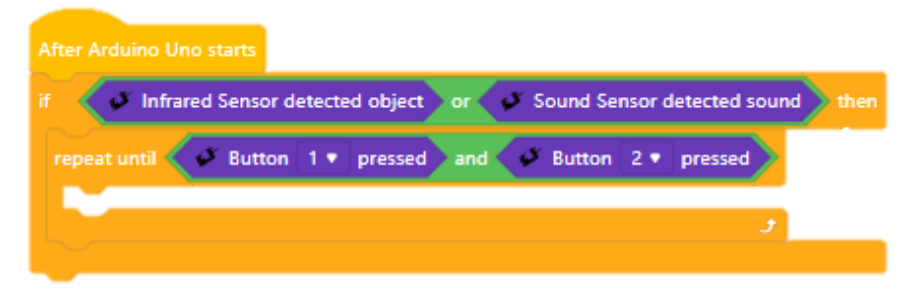

6. Add block buzzer tone under the block repeat until.

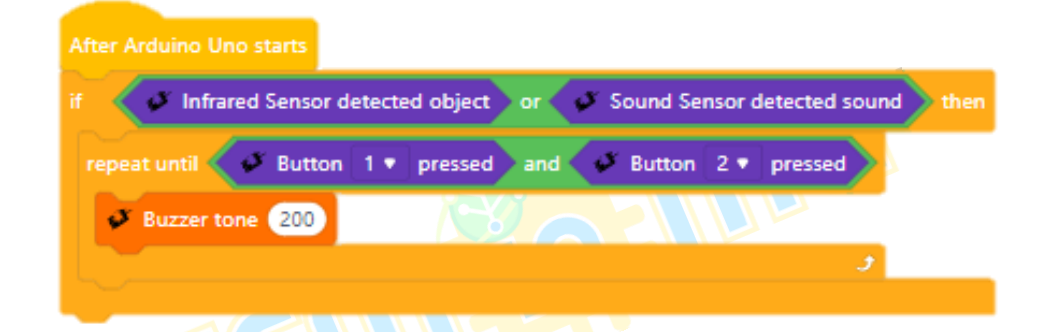

7. Add blocks Neopixel LED followed by a block delay and block Neopixel LED off.

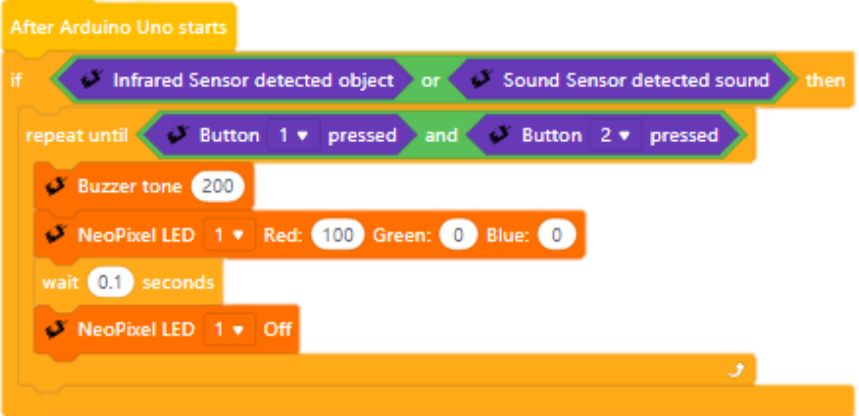

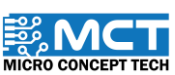

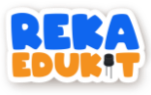

8. Repeat Step 7 for each of the 8 Neopixel LEDs

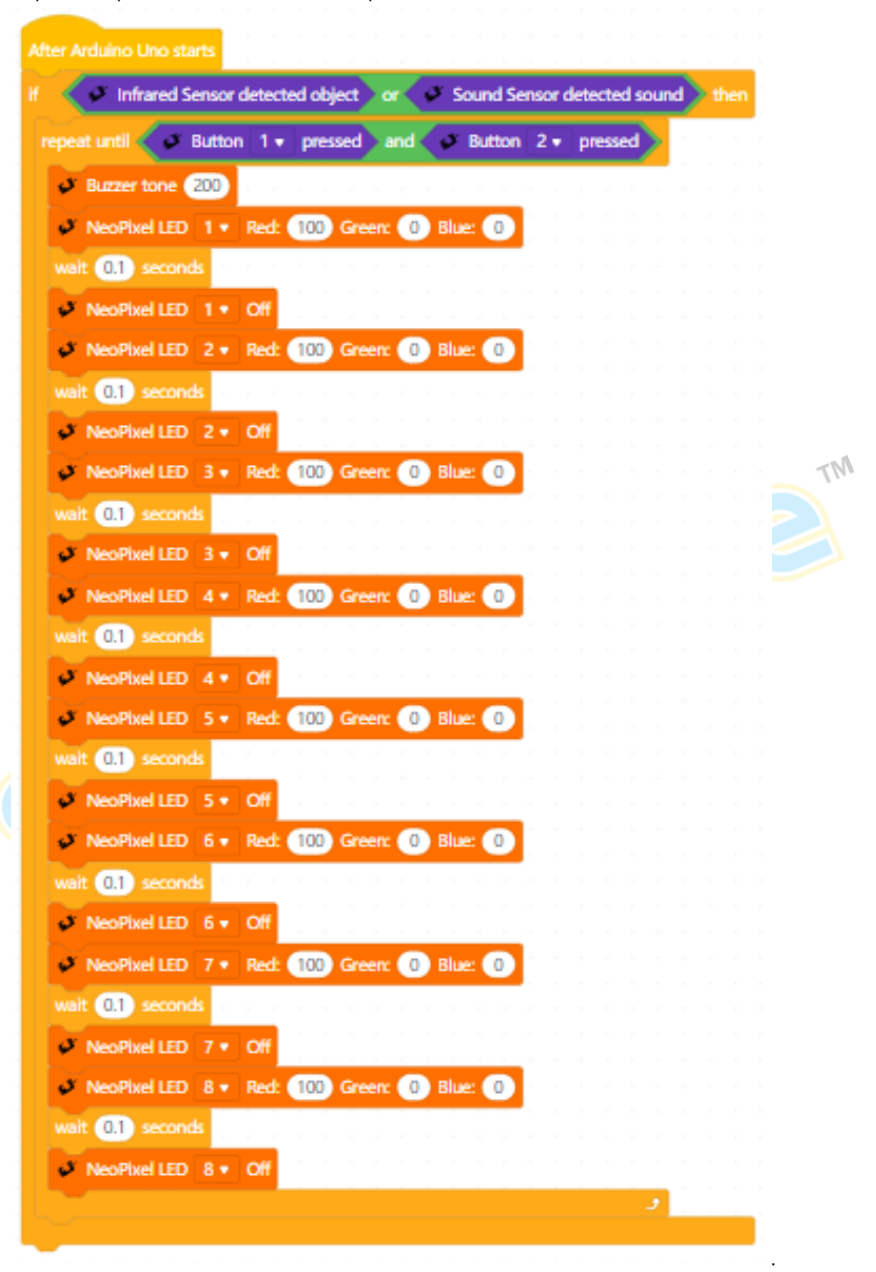

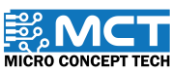

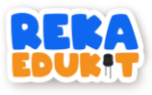

9. Then, insert the block buzzer off and block Neopixel LED off in the block if, then.

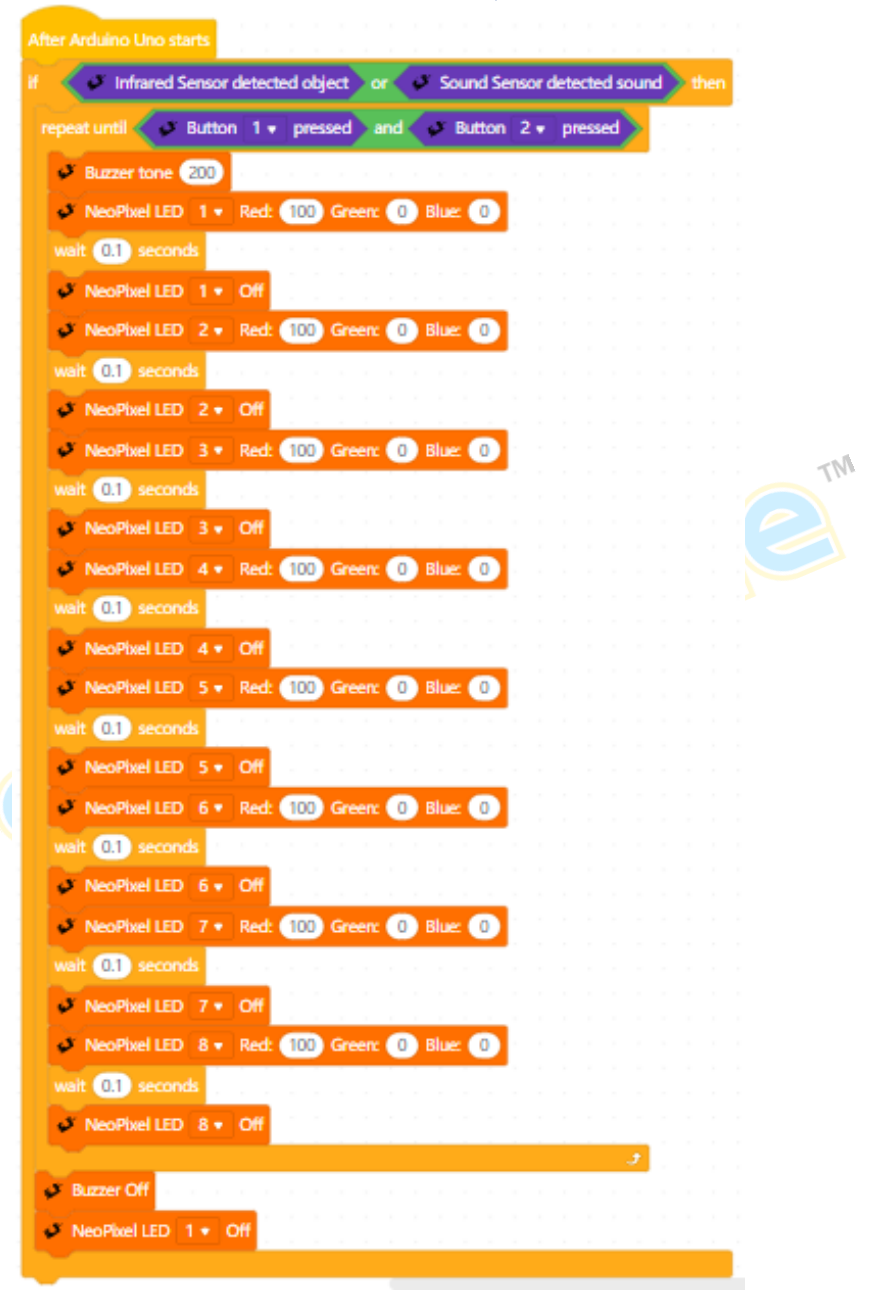

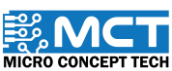

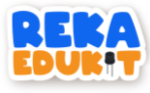

10. Add blocks Neopixel LED off for every 8 neopixel LEDs.

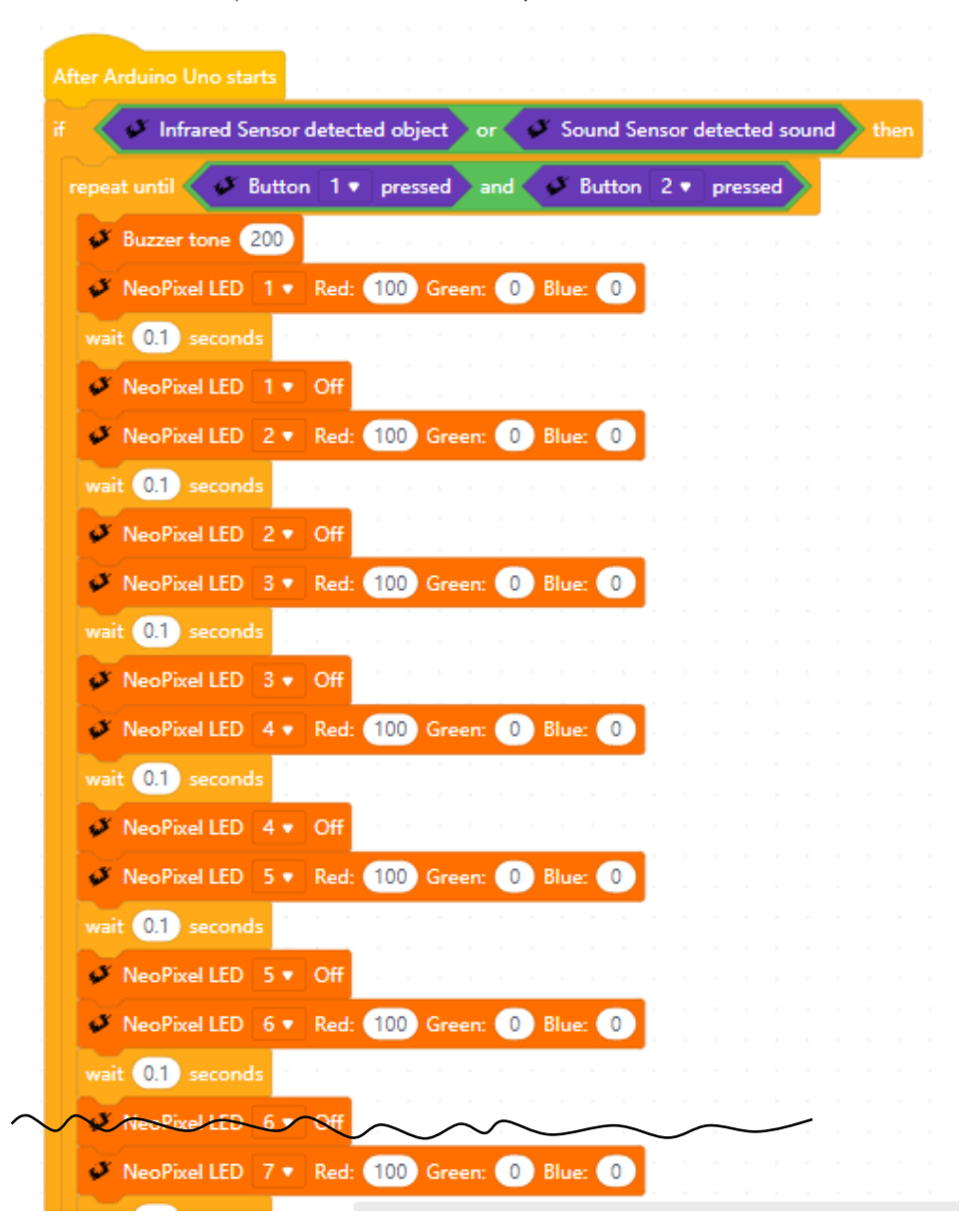

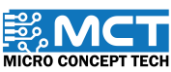

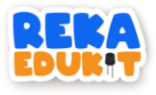

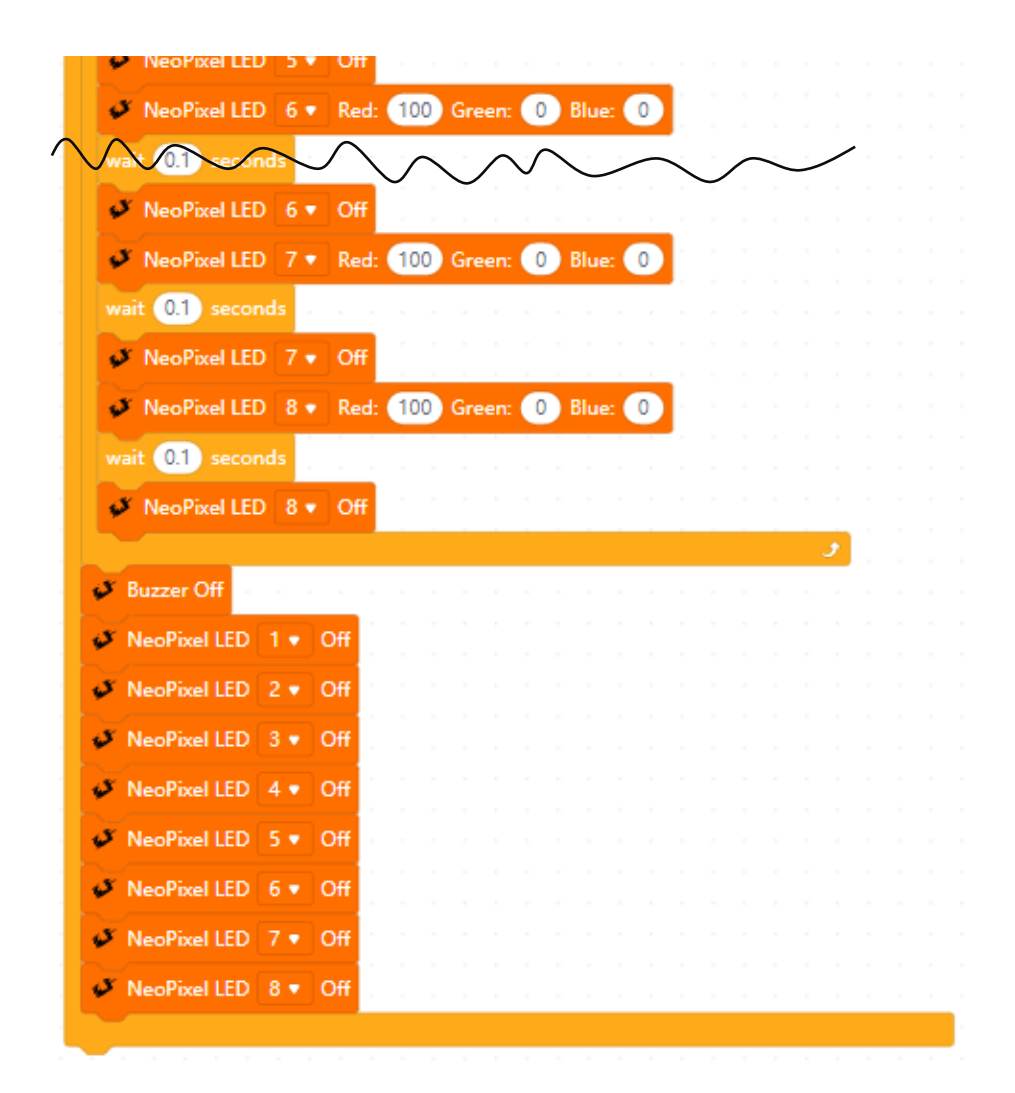

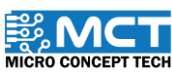

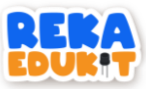

### 10: CLASSROOM SYSTEM

<span id="page-50-0"></span>Let's build a classroom system in the classroom! The class system begins when the students enter the class. The infrared sensor will turn on a single color LED (GYR LED) in green. If the student is absent from school, we need to press button 2 to turn on the yellow light on the GYR LED. When the sound sensor detects the noise of a noisy student in the class, a buzzer will sound indicating that the student needs to be quiet. To stop the buzzer, we need to press the push button 1. Next, we can turn on the lights in the classroom according to the brightness we want using multi-colored LEDs (Neopixel LEDs) and a potentiometer as an adjustable switch.

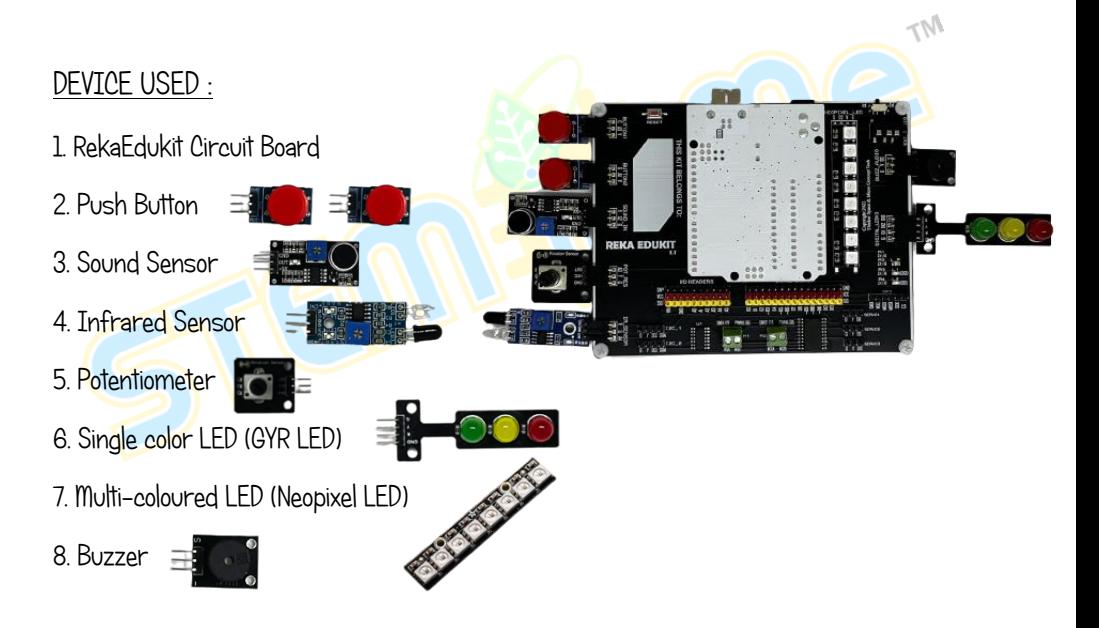

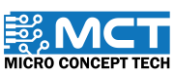

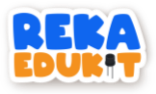

#### TUTORIAL

1. Drag After Arduino Uno starts along with block if, then and block if, then, else.

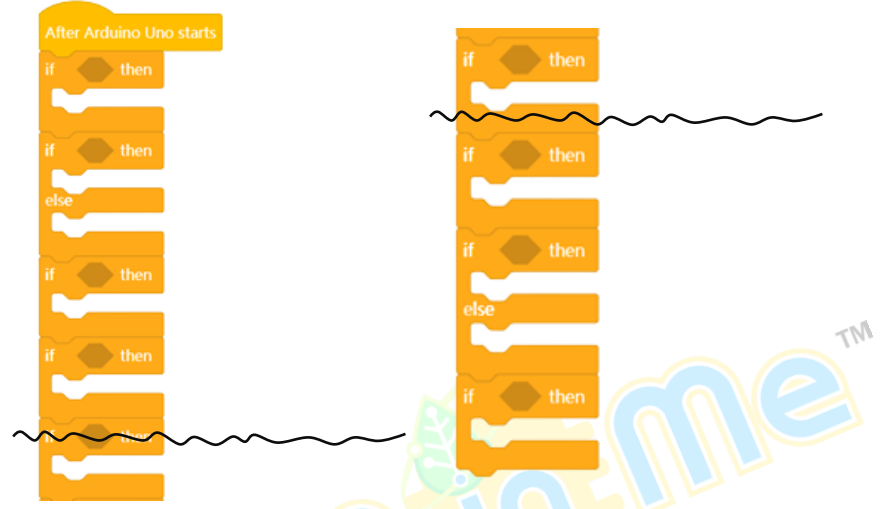

2. Insert block Sound Sensor detected sound into the hexagonal space inside the block if, then.

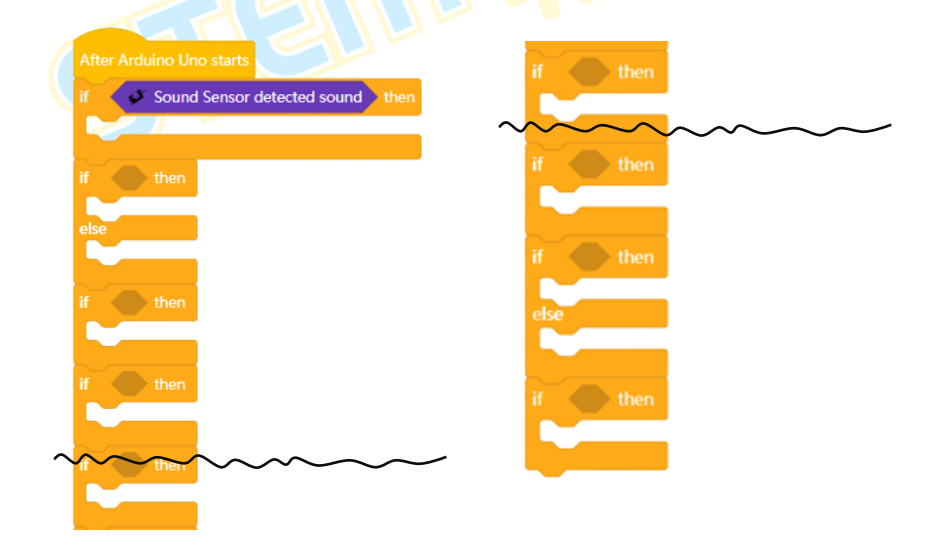

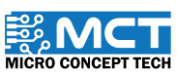

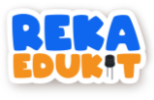

3. Insert block Buzzer tone into the block if, then.

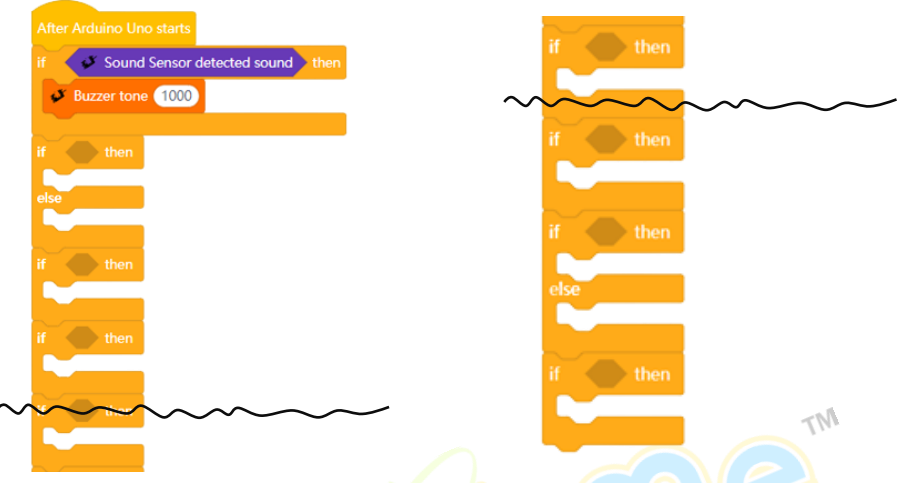

4. Then, insert the block not into the hexagonal space inside the block if, then and insert the block Infrared Sensor detected object into the block not.

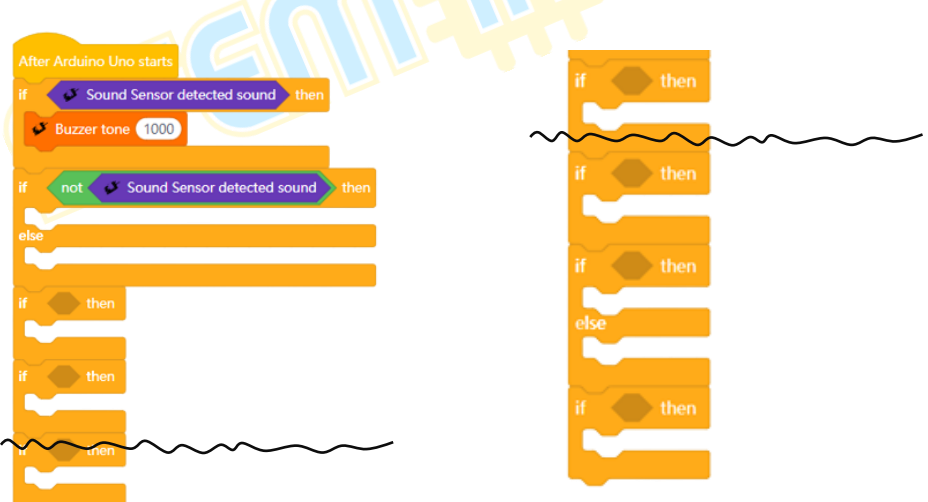

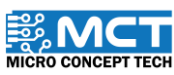

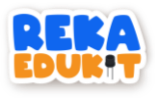

5. Insert the block LED for each Green, Yellow and Red color and block if, then into the block if, then.

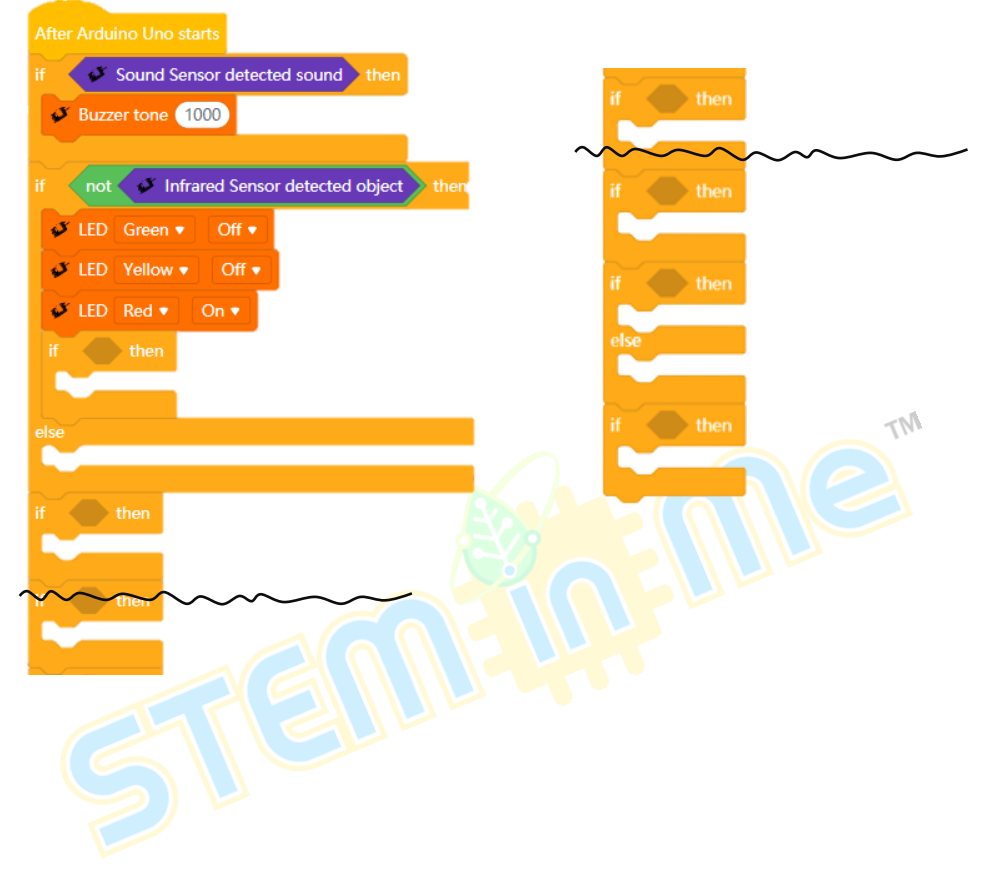

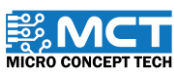

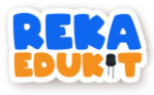

6. Insert the block Button pressed into the hexagonal space inside the block if, then.

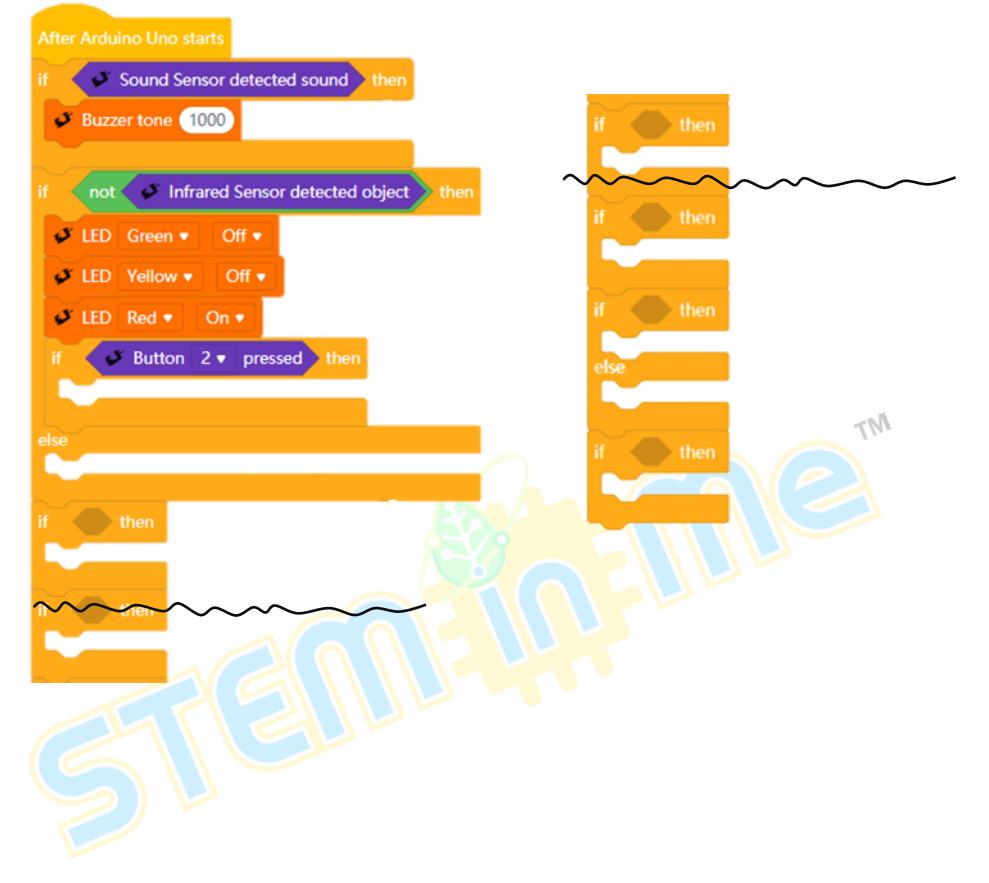

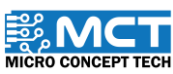

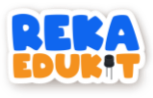

7. Add blocks LED for each color Green, Yellow and Red as well as blocks delay into the block if, then.

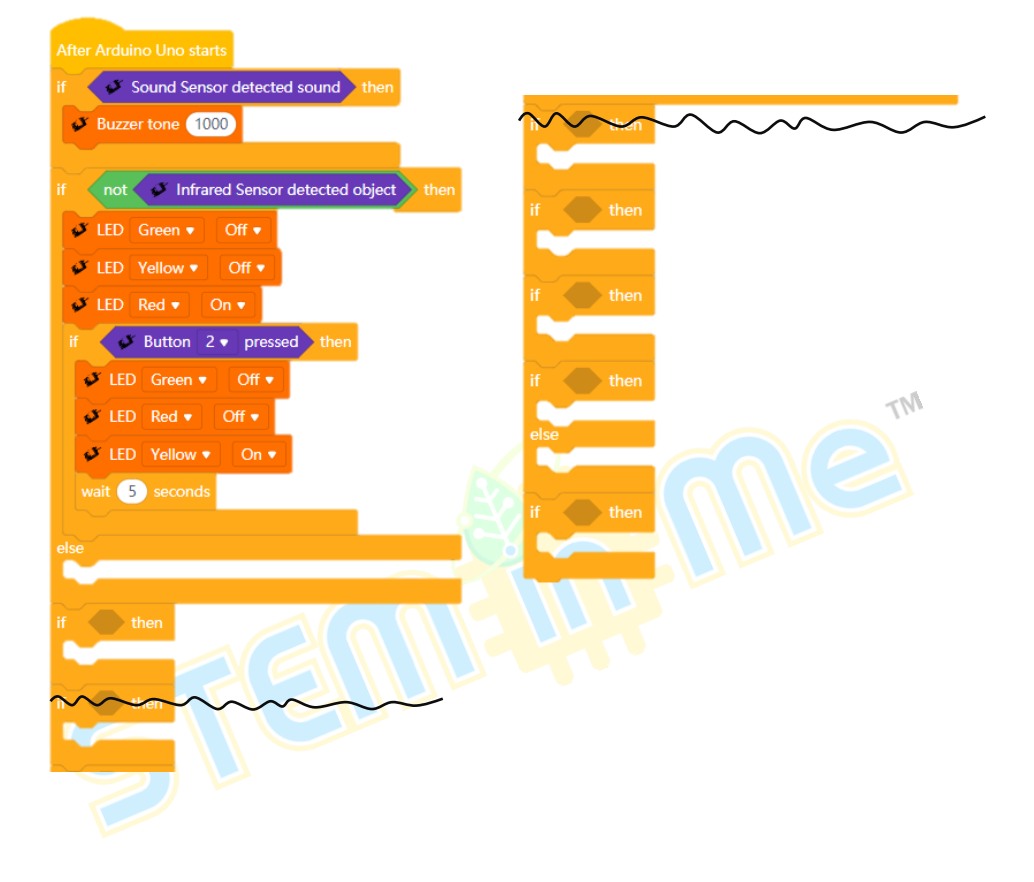

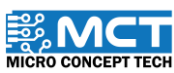

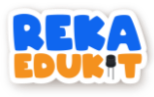

8. Insert the block LED for each colour Green, Yellow and Red into the block else.

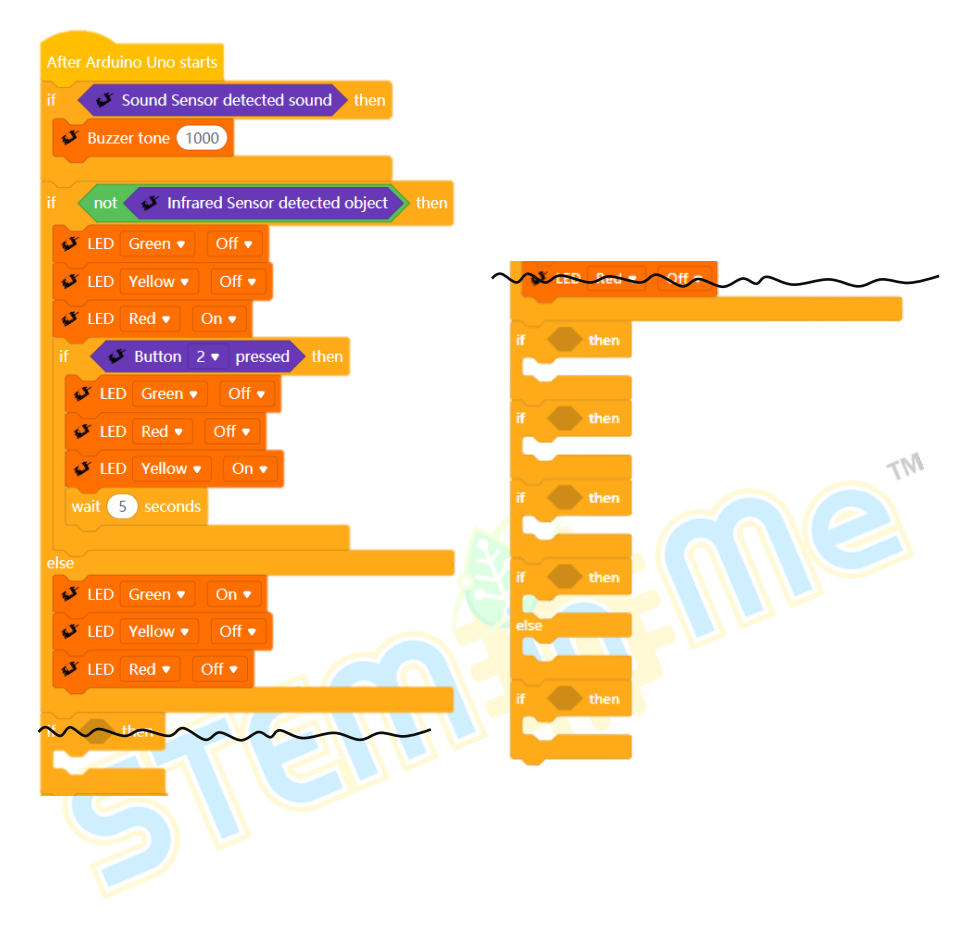

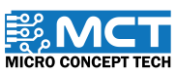

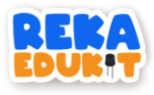

9. Insert the block less than into the hexagonal space inside the block if, then and insert the block potentiometer value into the block less than.

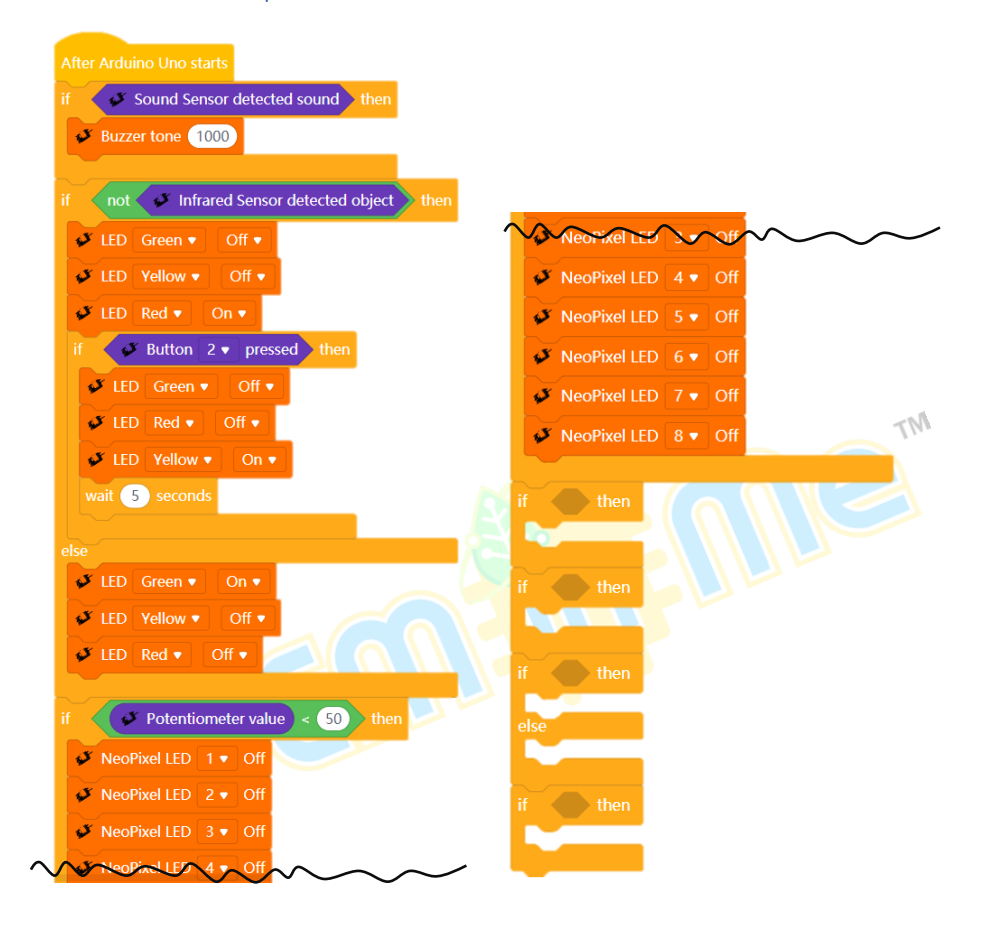

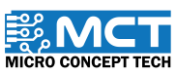

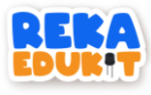

10. Insert 8 blocks Neopixel LED off into the block if, then.

 $\overline{\phantom{a}}$ 

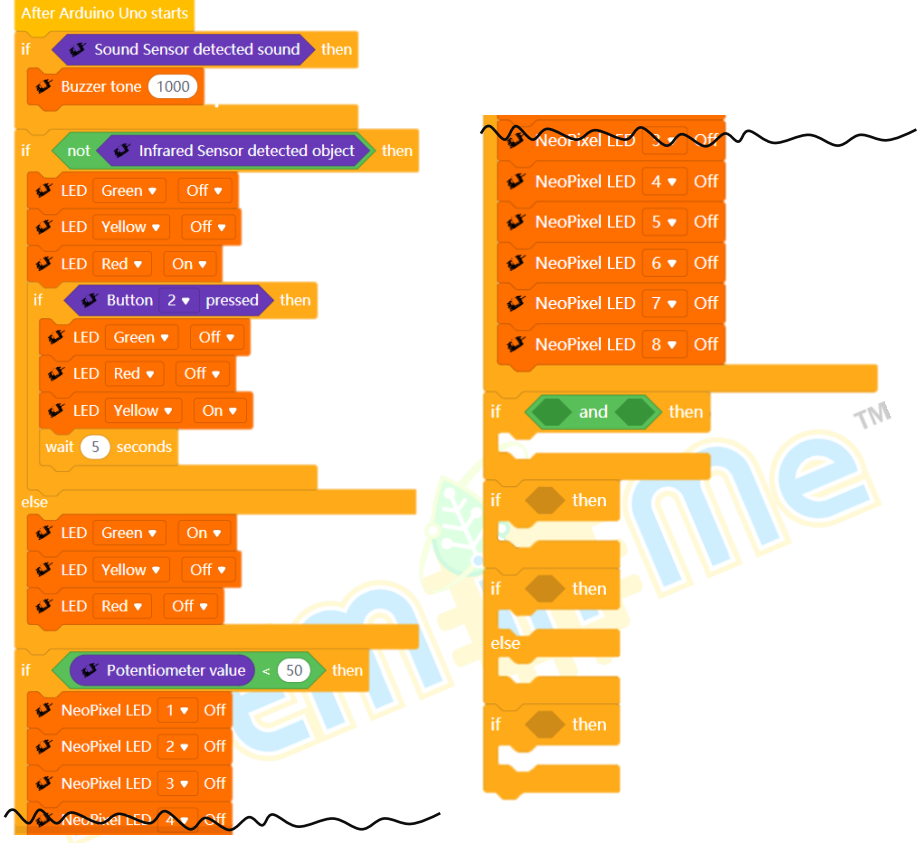

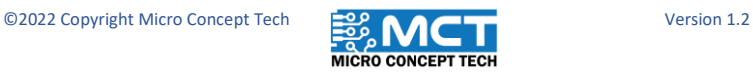

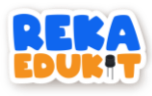

11. Insert the block and into the hexagonal space inside the block if, then.

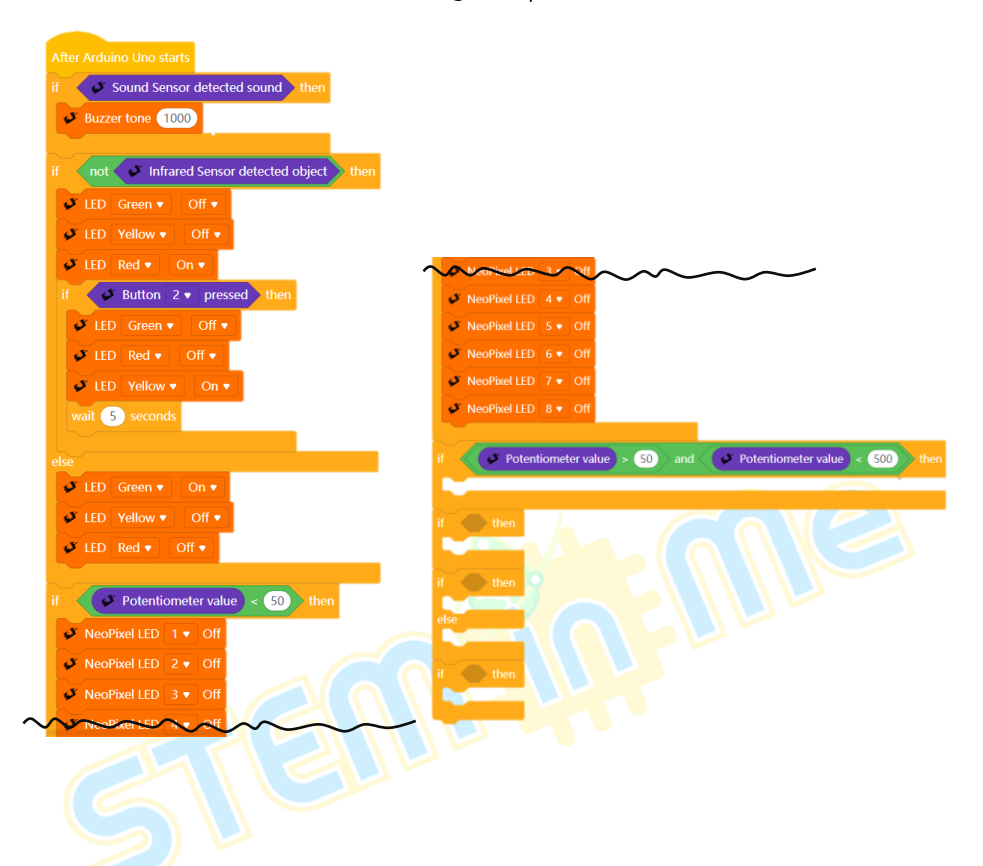

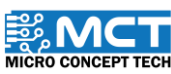

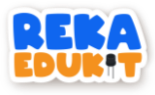

12. Insert the block greater than and less than into the block and and insert the block potentiometer value into the block greater than and less than.

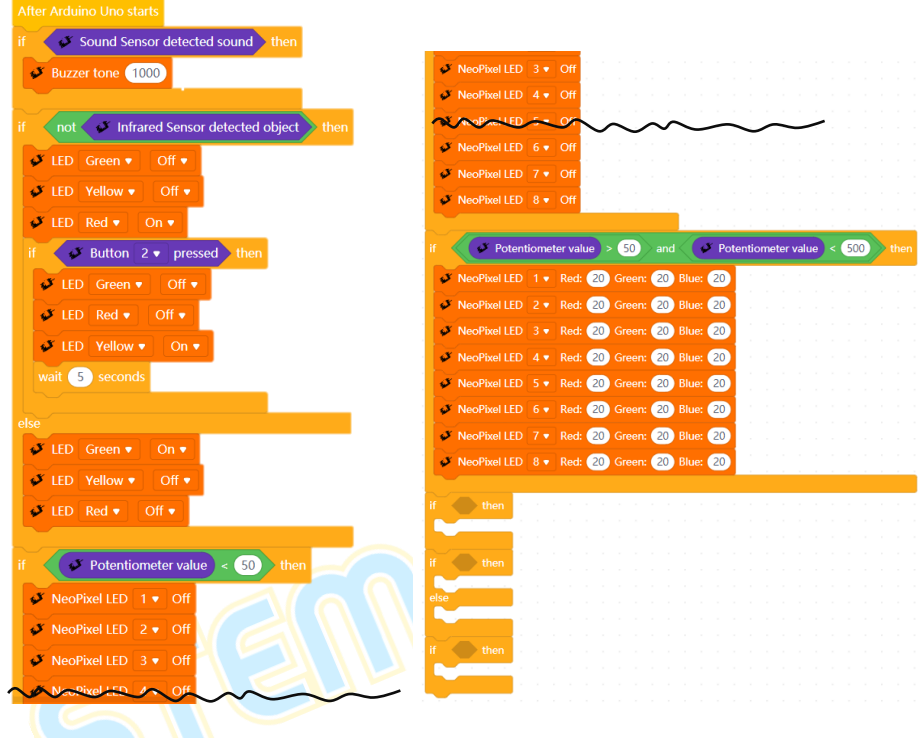

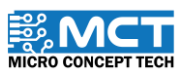

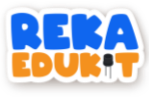

13. Then, insert 8 blocks Neopixel LED into the block if, then.

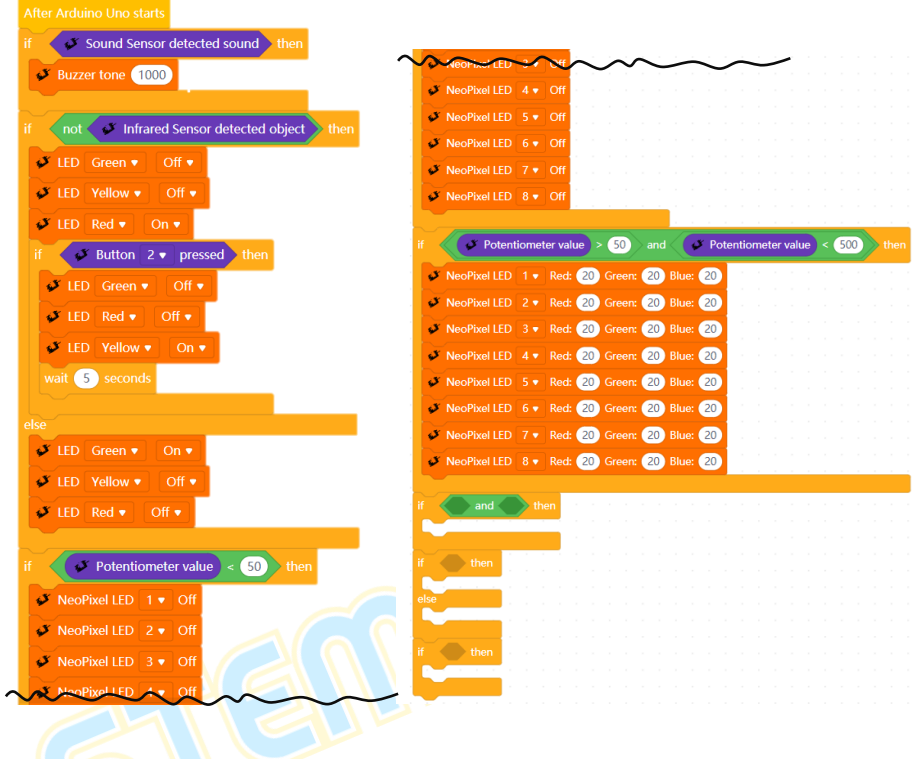

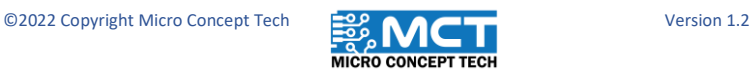

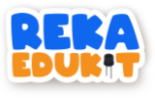

14. Repeat this step until the block else.

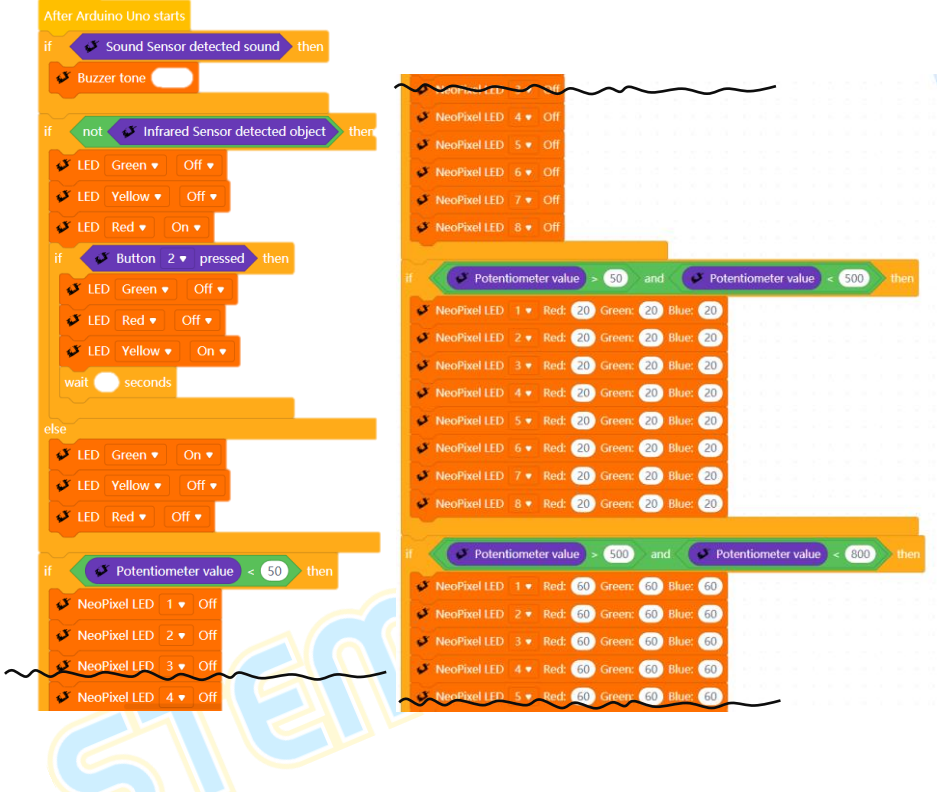

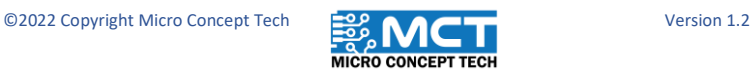

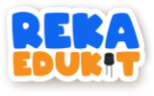

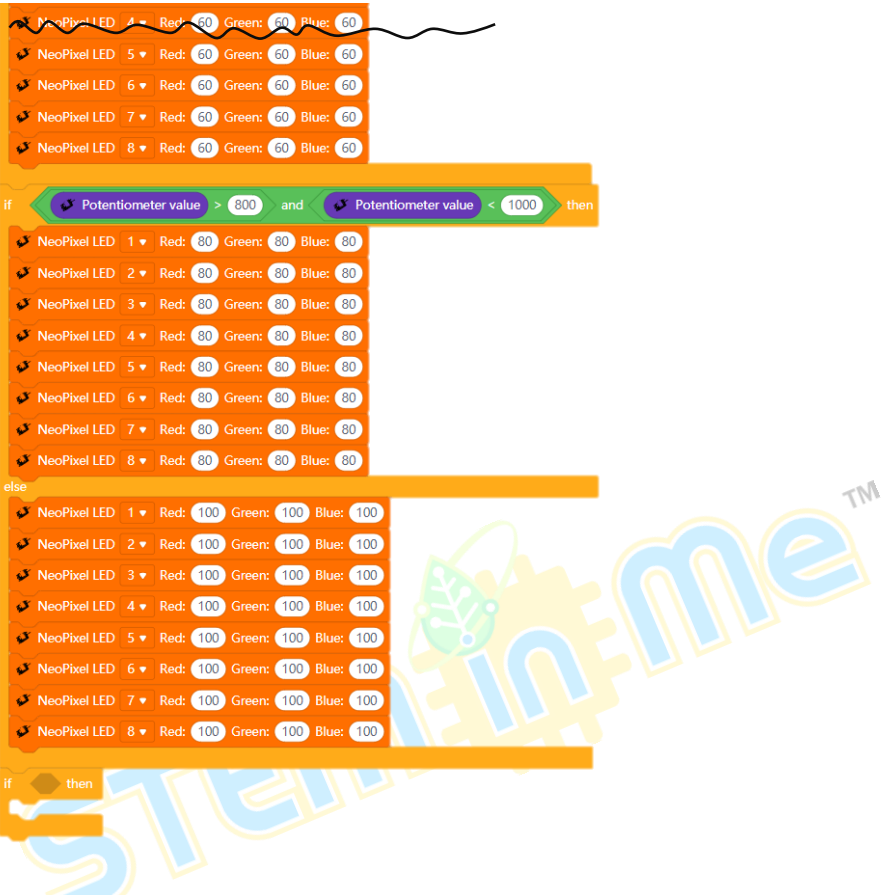

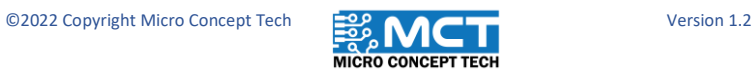

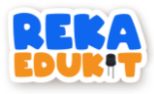

15. Insert the block button 1 pressed into the hexagonal space inside the block if, then. Then, insert the block Buzzer Off into the block if, then.

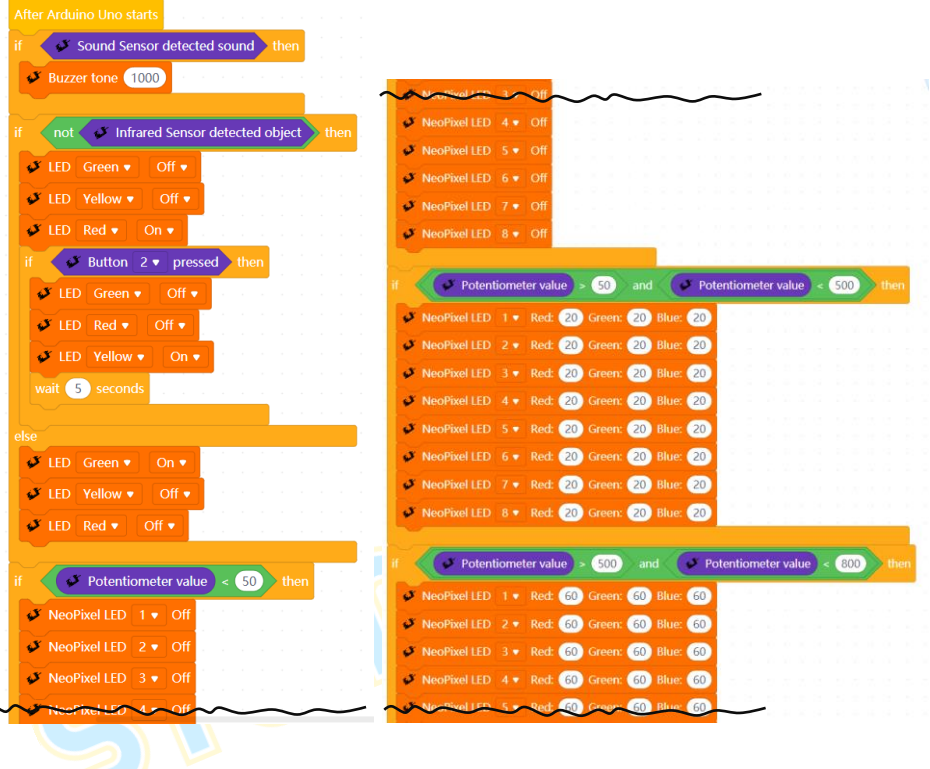

 $\sim$ 

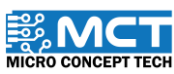

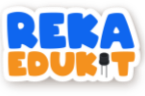

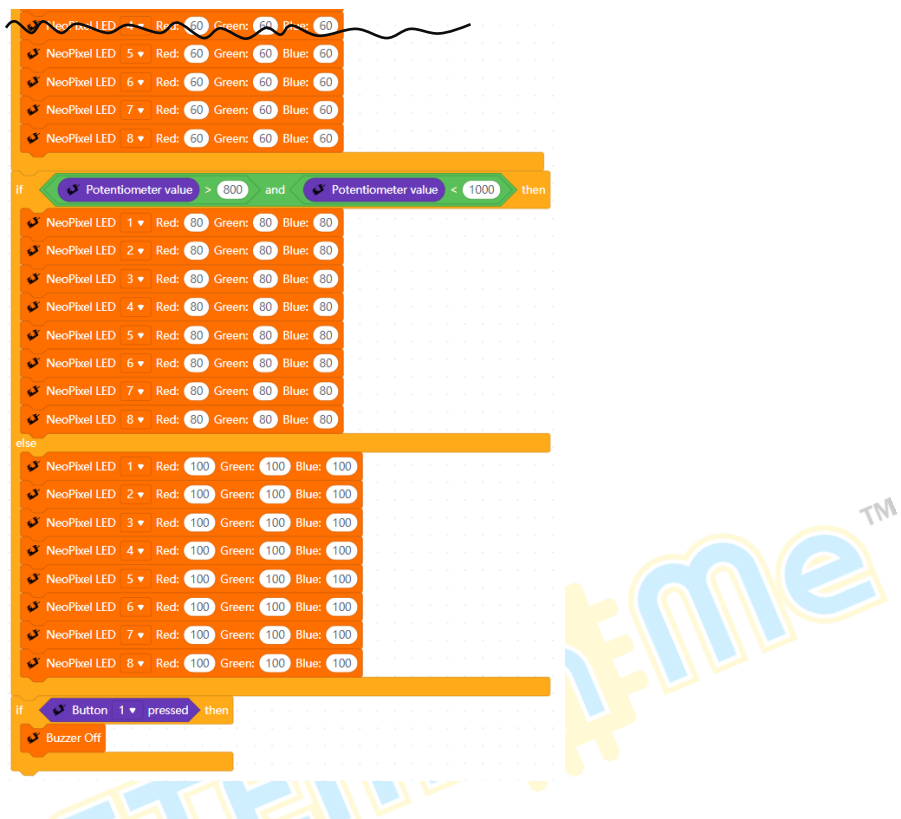

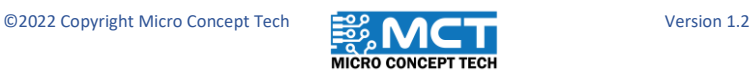

# **MERAKYATKAN TEKNOLOGI**

 $\bigcirc$   $\bigcirc$ 

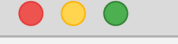

- · Industry 4WRD
- **Pemikiran Kreatif**
- · Pembudayaan Inovasi
- Kesejahteraan Hidup
- Kelestarian Alam
- · Pembelajaran Menyeronokkan

#### **PENGELUAR:**

**MICRO CONCEPT TECH SDN BHD** 1230153-W

No. 5-5, Pusat Dagangan Shah Alam,<br>Persiaran Damai, Seksyen 11, 40100 Shah Alam, Selangor, Malaysia

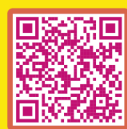

http://www.microconcept.com.my **A** steminme@microconcept.com.my

**n** @ @steminme